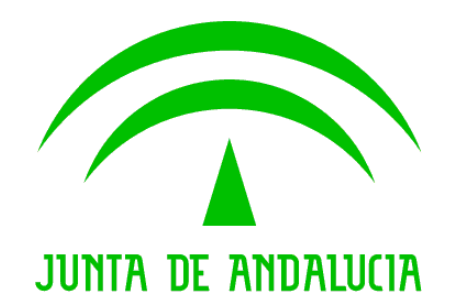

Trew@ v1.5.0

Manual del ejemplo de interfaz Agenda y Escritorio de tramitación

Versión: v01r01 Fecha: 23/07/2009 Queda prohibido cualquier tipo de explotación y, en particular, la reproducción, distribución, comunicación pública y/o transformación, total o parcial, por cualquier medio, de este documento sin el previo consentimiento expreso y por escrito de la Junta de Andalucía.

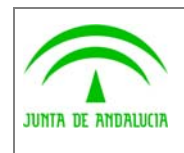

Dirección General de Modernización e Innovación de los Servicios Públicos

Trew@ v1.5.0

Manual del ejemplo de interfaz Agenda y Escritorio de tramitación

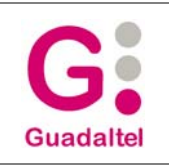

## HOJA DE CONTROL

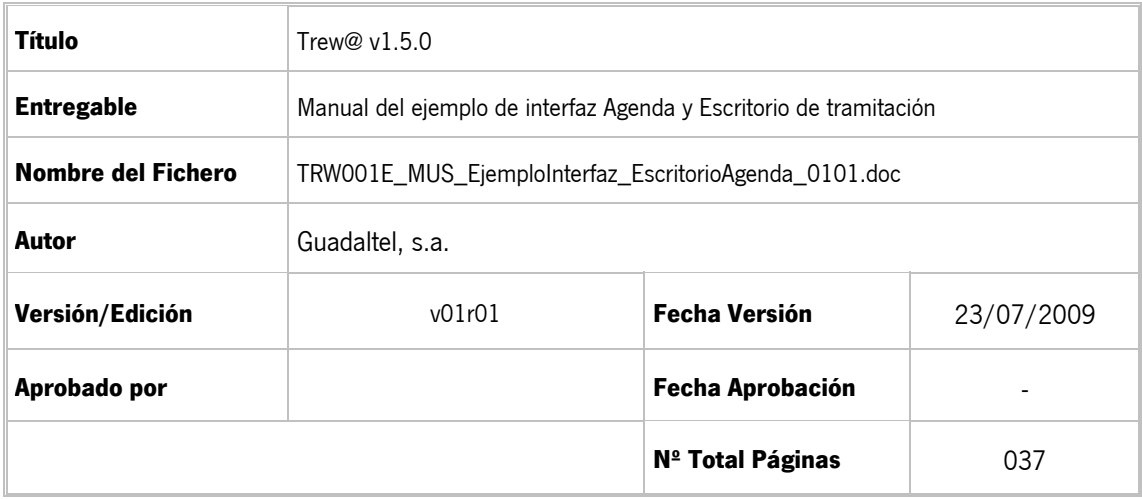

#### REGISTRO DE CAMBIOS

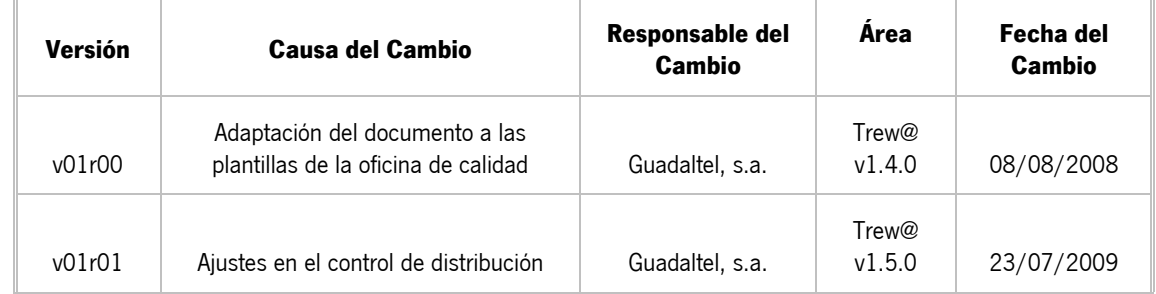

#### CONTROL DE DISTRIBUCIÓN

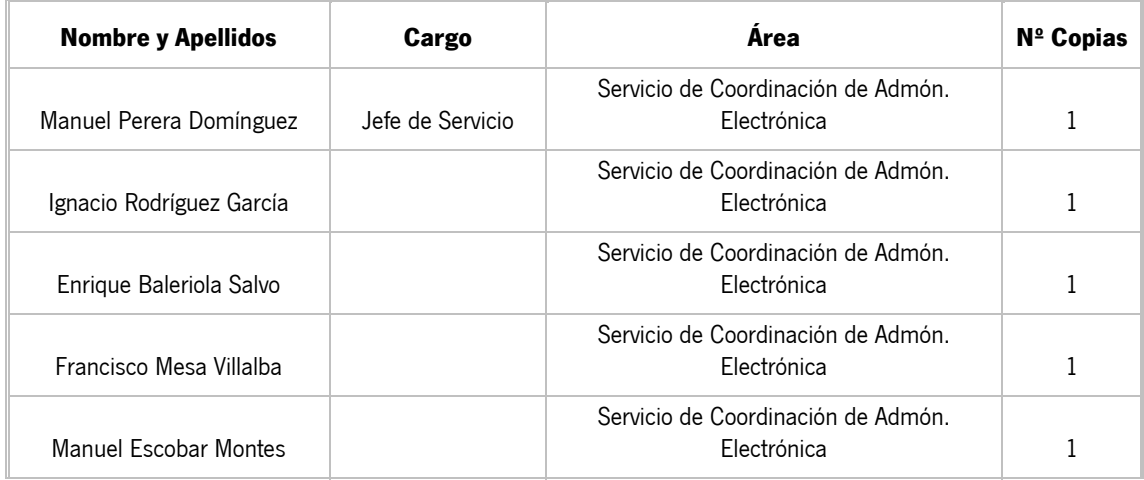

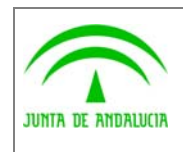

Dirección General de Modernización e Innovación de los Servicios Públicos

Trew@  $v1.5.0$ 

Manual del ejemplo de interfaz Agenda<br>y Escritorio de tramitación

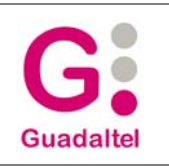

# ÍNDICE

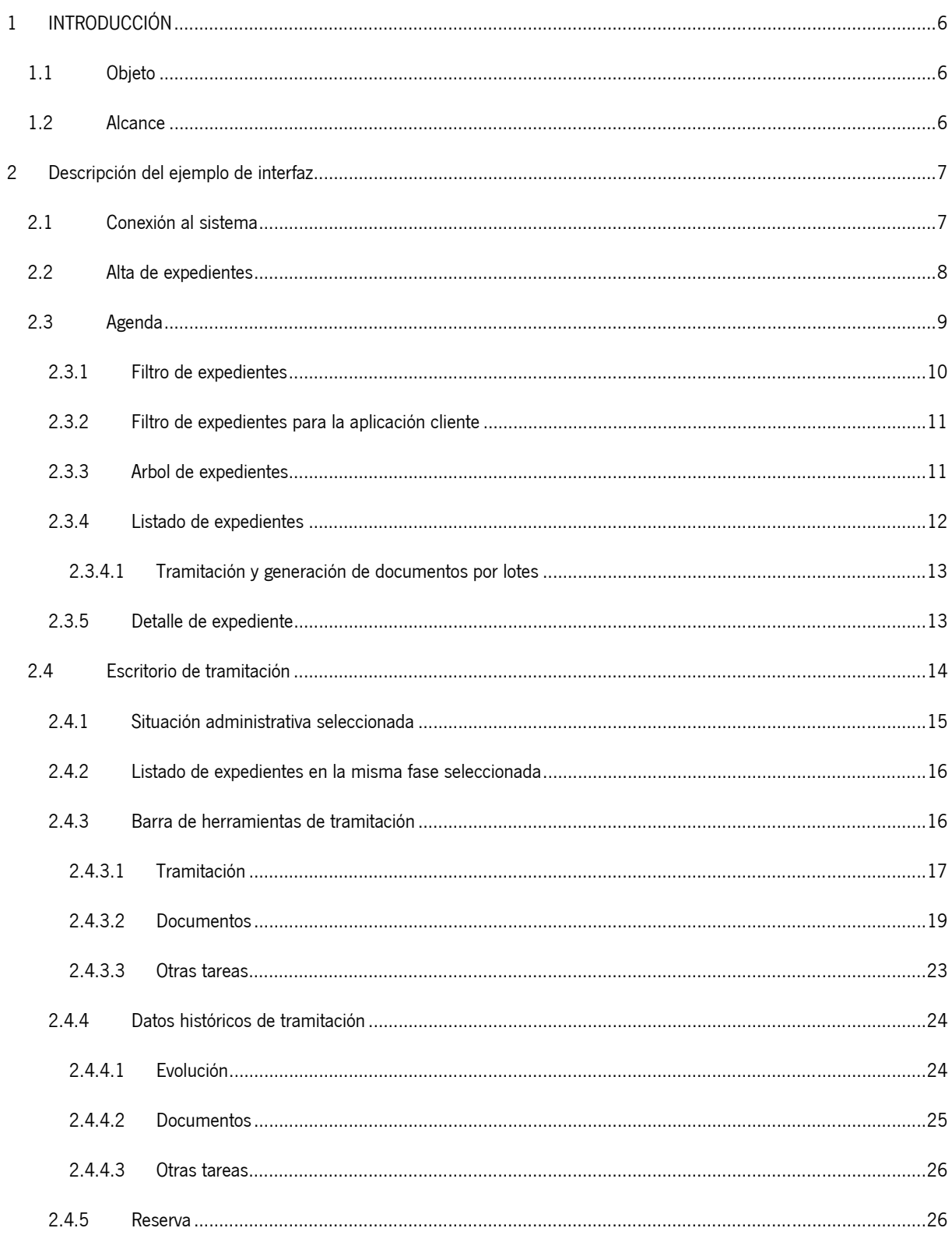

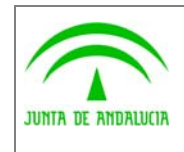

Manual del ejemplo de interfaz Agenda<br>y Escritorio de tramitación

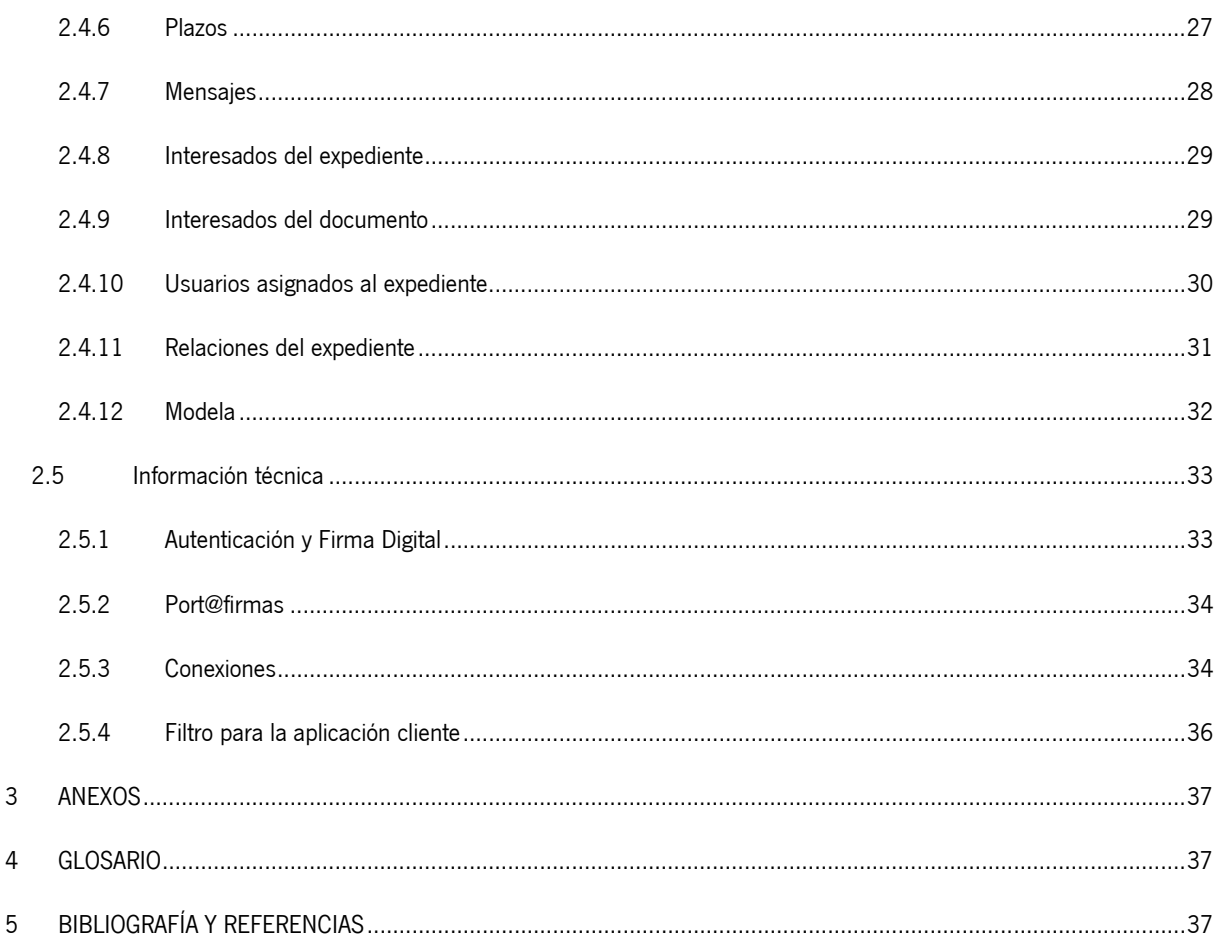

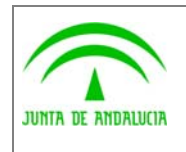

Dirección General de Modernización e Innovación de los Servicios Públicos

Trew@ v1.5.0

y Escritorio de tramitación

Manual del ejemplo de interfaz Agenda

Guadaltel

## 1 INTRODUCCIÓN

## 1.1 Objeto

El presente documento describe el ejemplo de interfaz de uso con Trew@ "agenda y escritorio de tramitación", disponible desde versiones anteriores de Trew@.

## 1.2 Alcance

Este documento va dirigido a:

- La dirección del proyecto w@ndA.
- El colectivo de usuarios y desarrolladores de sistemas que usan Trew@ como motor de tramitación.

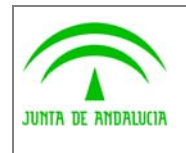

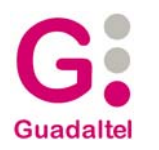

## 2 Descripción del ejemplo de interfaz

## 2.1 Conexión al sistema

La ventana de conexión al sistema nos permite identificarnos para acceder al mismo.

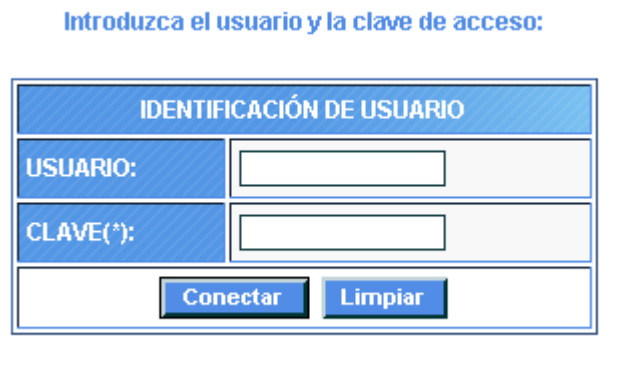

Se puede seleccionar entrar con certificado digital, y se ejecutaría la autenticación de usuario. La parte técnica de configuración se desarrollara al final en la sección de Autenticación y Firma Digital.

Introduzca el usuario y la clave de acceso:

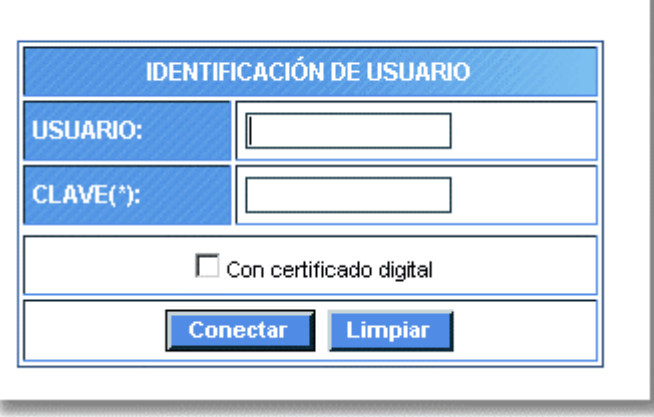

Una vez conectados, nos aparecerá el menú inicial de la aplicación:

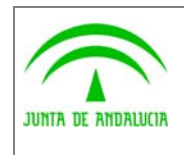

Dirección General de Modernización e Innovación de los Servicios Públicos

Trew@ v1.5.0

y Escritorio de tramitación

Manual del ejemplo de interfaz Agenda

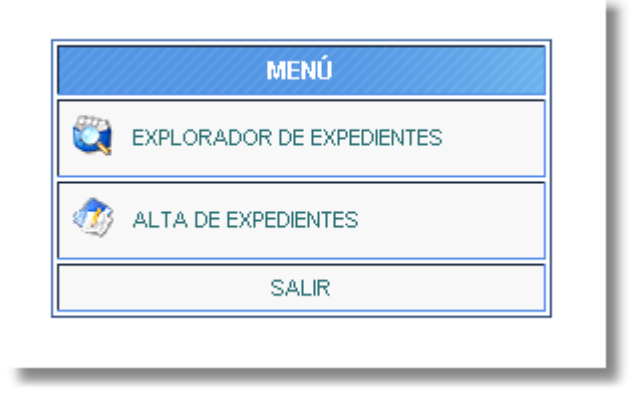

Al realizar la conexión se llama a la API Establece parámetros, para indicar los parámetros necesarios para el funcionamiento de la aplicación. Por defecto los parámetros de configuración que se establecen son los de Trew@

## 2.2 Alta de expedientes

Esta ventana nos permite dar de alta a un expediente en Trew@.

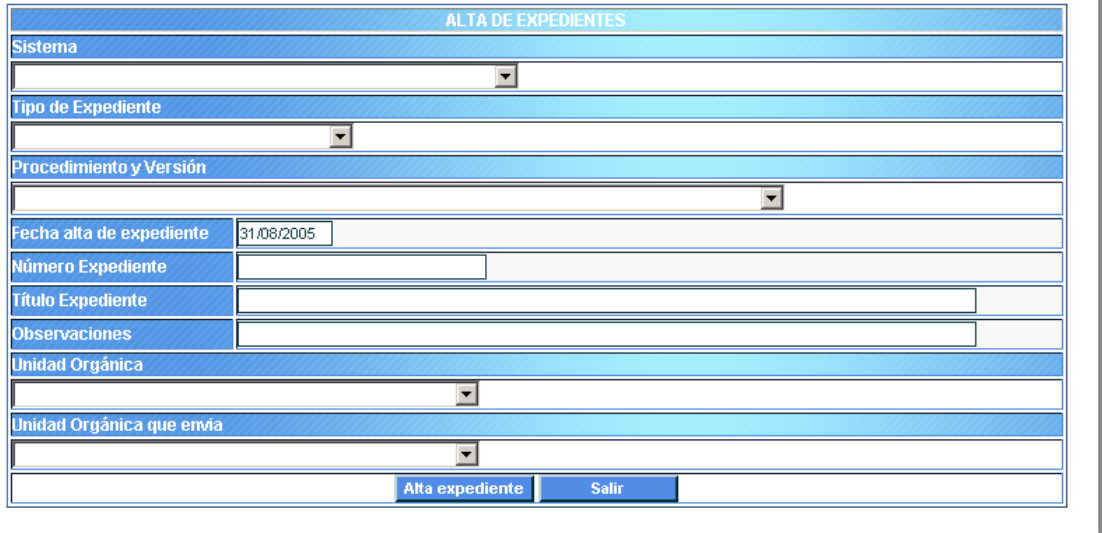

Debemos elegir todos los datos (Sistema, tipo de expediente, procedimiento, fecha, número, título, observaciones, unidad orgánica y unidad orgánica que envía). Una vez realizada el alta nos aparecerá el siguiente mensaje, que asimismo nos permitirá iniciar la tramitación del expediente:

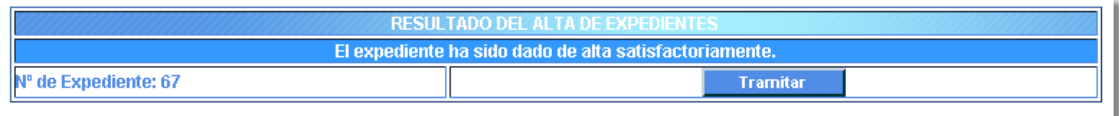

En esta ventana se llama a las siguientes APIs:

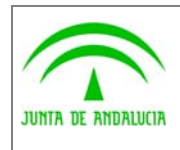

Manual del ejemplo de interfaz Agenda y Escritorio de tramitación

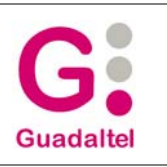

- Tipos de expediente y Versiones del procedimiento, que nos permiten obtener los tipos de expedientes y las versiones de procedimientos disponibles.
- Alta de expediente, para dar de alta el expediente

de los Servicios Públicos

- Transiciones posibles con comprobación de las condiciones de visualización y Tramitar expediente, para realizar el primer paso en la tramitación
- Establece parámetros, para indicar los parámetros necesarios para el funcionamiento de la aplicación. Por defecto los parámetros de configuración que se establecen son los de Trew@.

## 2.3 Agenda

La agenda tiene el siguiente aspecto:

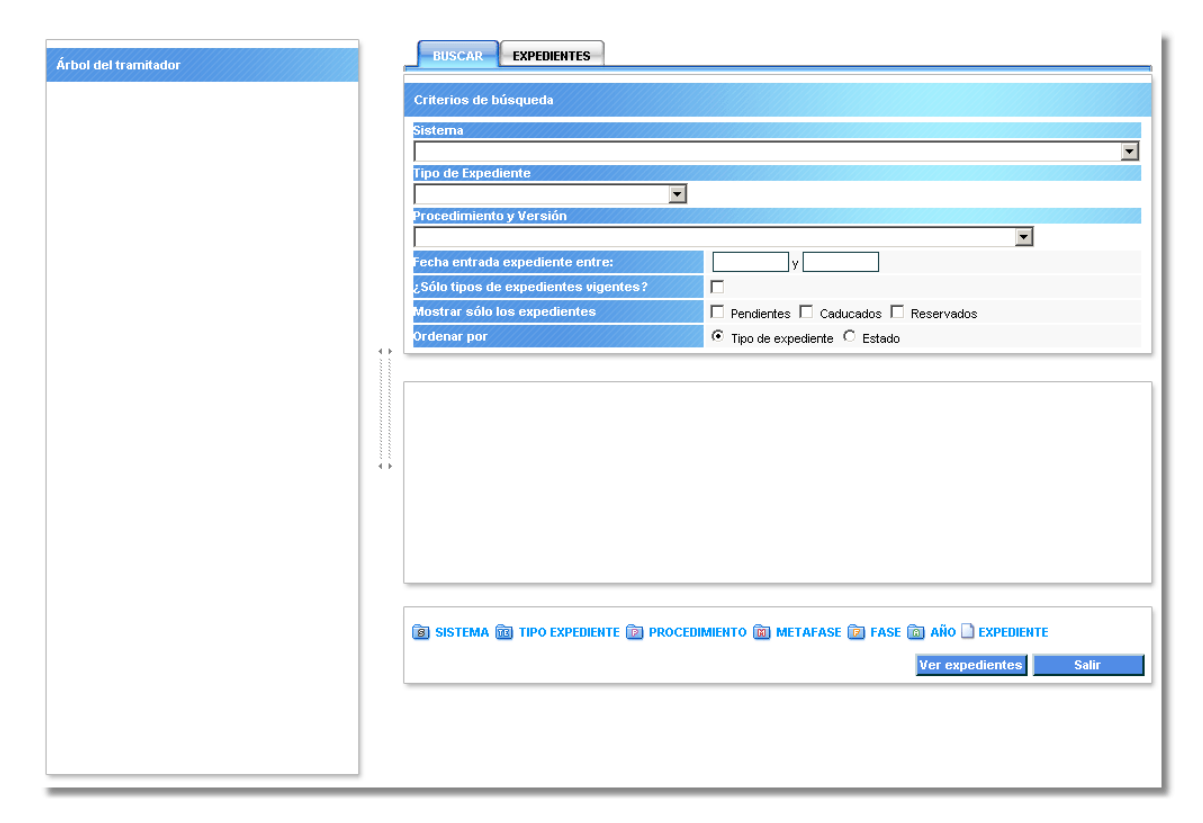

Donde podemos distinguir varias zonas, atendiendo a las distintas funcionalidades que se describen en los apartados siguientes

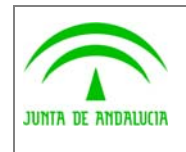

y Escritorio de tramitación

Manual del ejemplo de interfaz Agenda

#### 2.3.1 Filtro de expedientes

de los Servicios Públicos

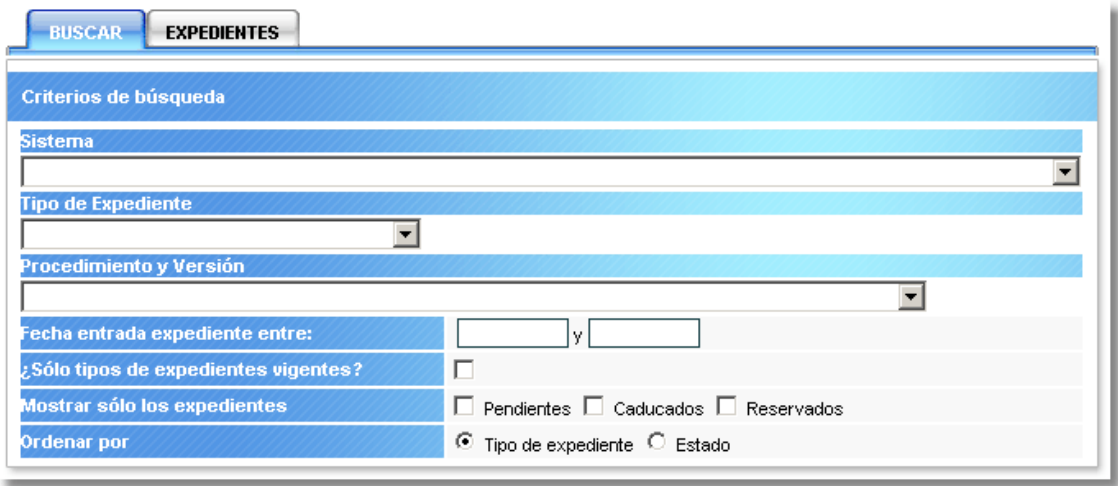

Esta zona nos permite aplicar distintos filtros, para restringir el número de expedientes a visualizar. Los filtros que podemos aplicar son los siguientes:

- 1. Por sistema. Este filtro puede no estar presente si en el fichero de configuración del sistema se ha preseleccionado un sistema.
- 2. Por tipo de expediente
- 3. Por procedimiento y versión del procedimiento
- 4. Por fecha de entrada en el sistema de tramitación
- 5. Por vigencia
- 6. Por estado de expediente

Además podemos elegir el orden en que se nos mostrarán los expedientes, pudiendo elegir ordenar por tipo de expediente o por estado

Una vez seleccionados los filtros, pulsando en el botón "Ver expedientes" podremos ver los expedientes almacenados en el sistema

En esta sección se llama a las siguientes APIs:

- Establece parámetros, para indicar los parámetros necesarios para el funcionamiento de la aplicación. Por defecto los parámetros de configuración que se establecen son los de Trew@
- Versiones del procedimiento, para obtener los distintos procedimientos, según el tipo de expediente seleccionado, o todos los disponibles si no hay ninguno seleccionado
- Tipos de expediente: Para obtener los distintos tipos de expedientes, según el sistema seleccionado, o todos los disponibles si no hay ninguno seleccionado

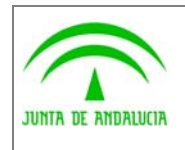

Manual del ejemplo de interfaz Agenda y Escritorio de tramitación

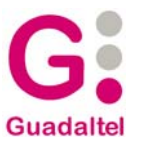

#### 2.3.2 Filtro de expedientes para la aplicación cliente

La zona central (iframe central) está reservada para añadir filtros específicos de la aplicación cliente que use la agenda.

La página debe funcionar como la del ejemplo:

- Guardar en sesión una lista de expedientes según el filtro
- Llamar a la función de búsqueda de expedientes del filtro de expedientes.

#### 2.3.3 Arbol de expedientes

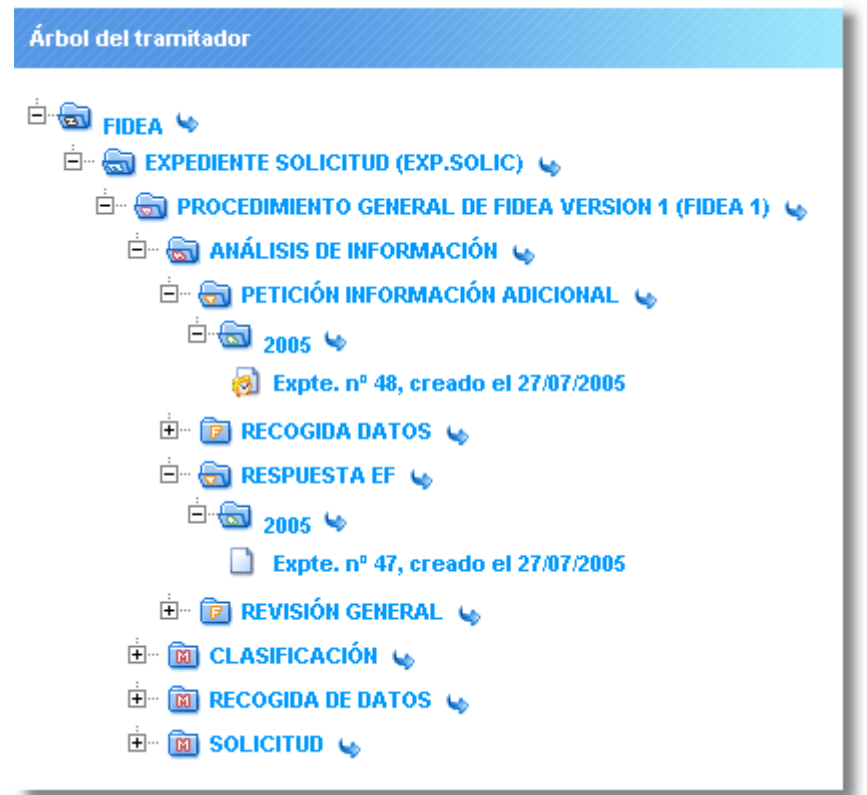

En esta zona podremos ver, una vez pulsado el botón "Ver expediente" los distintos expedientes almacenados. Veremos los expedientes que cumplan las condiciones establecidas por los filtros anteriores.

Para cargar el listado de expedientes, tendremos que pulsar el icono  $\blacklozenge$ .

En esta ventana se llama a la API Datos explorador, para obtener la lista de expedientes así como las fases en las que se encuentran.

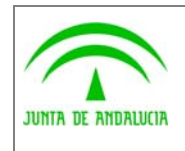

Dirección General de Modernización e Innovación de los Servicios Públicos

Trew@ v1.5.0

Manual del ejemplo de interfaz Agenda y Escritorio de tramitación

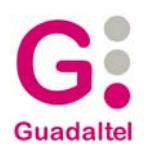

### 2.3.4 Listado de expedientes

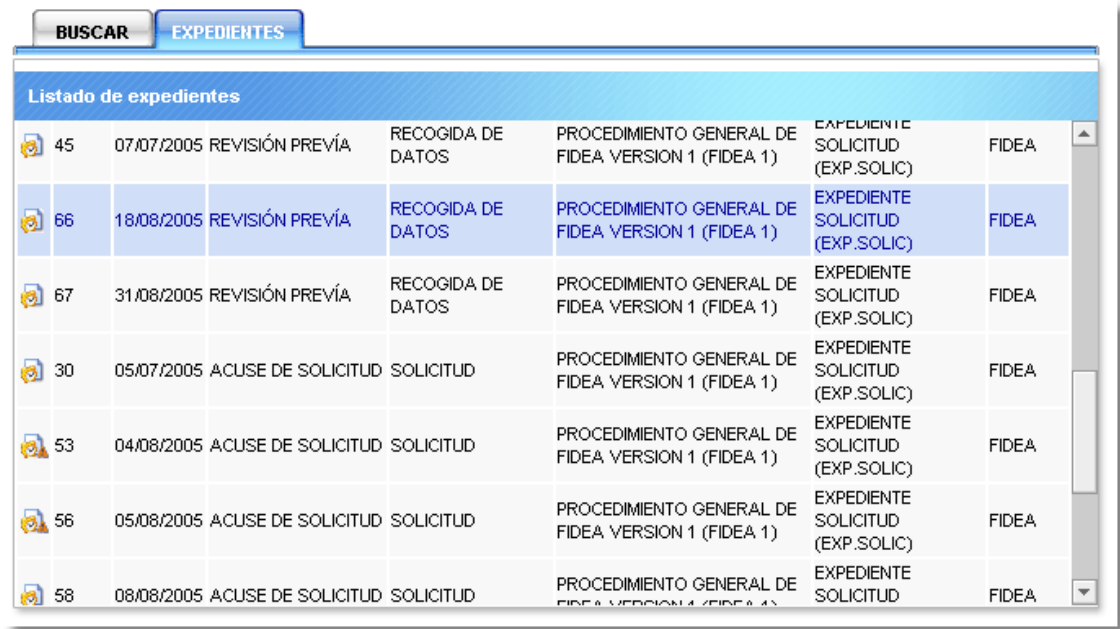

En esta zona se listaran todos los expedientes dependiendo de la rama pulsada en el árbol de expedientes.

Contiene información especifica del expediente y el estado en el que se encuentra:

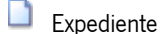

- Expediente caducado
- Expediente pendiente
- **Expediente bloqueado**
- **Expediente bloqueado por otro usuario**
- Expediente caducado y pendiente
- Expediente caducado, pendiente y bloqueado
- Expediente caducado, pendiente y bloqueado por otro usuario
- **Expediente caducado y bloqueado**
- **Artica** Expediente caducado y bloqueado por otro usuario
- Expediente pendiente y bloqueado
- Expediente pendiente y bloqueado por otro usuario

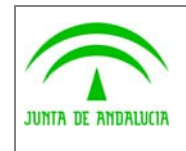

Dirección General de Modernización e Innovación de los Servicios Públicos

Trew@ v1.5.0

Manual del ejemplo de interfaz Agenda y Escritorio de tramitación

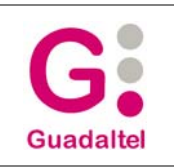

### 2.3.4.1 Tramitación y generación de documentos por lotes

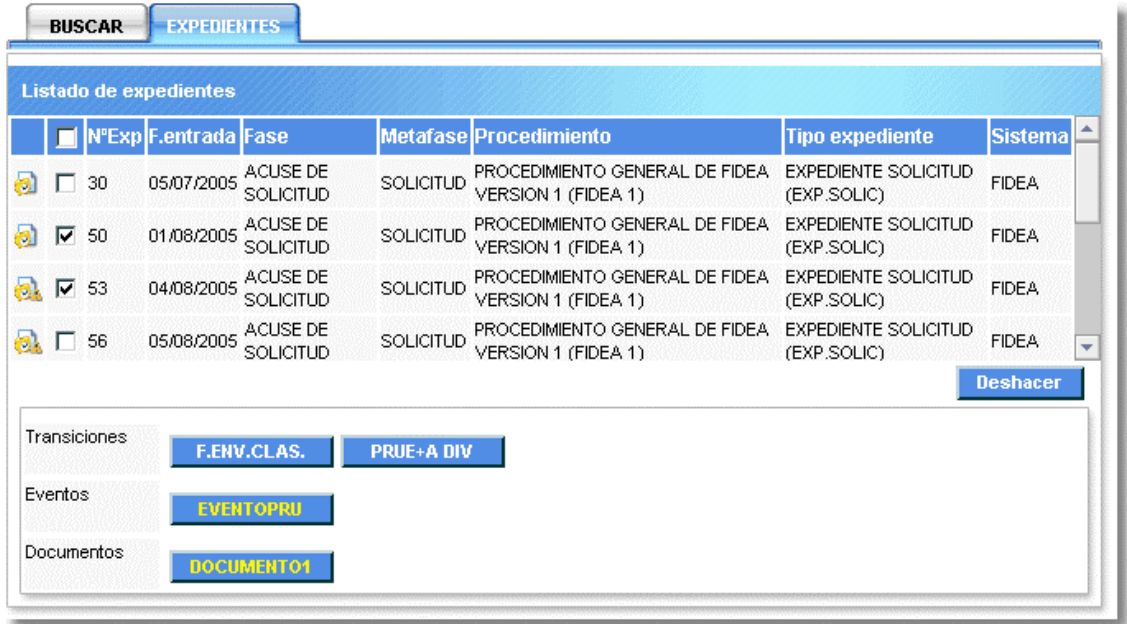

A partir de la rama de fase del árbol de expedientes, en la lista de expedientes se puede tramitar y generar documentos por lotes (varios expedientes).

#### 2.3.5 Detalle de expediente

En esta ventana se nos muestran los datos básicos del expediente (Nombre, título, situación actual) y un botón que nos permite acceder al tramitador para seguir con la tramitación del expediente que hayamos seleccionado en el árbol de expedientes.

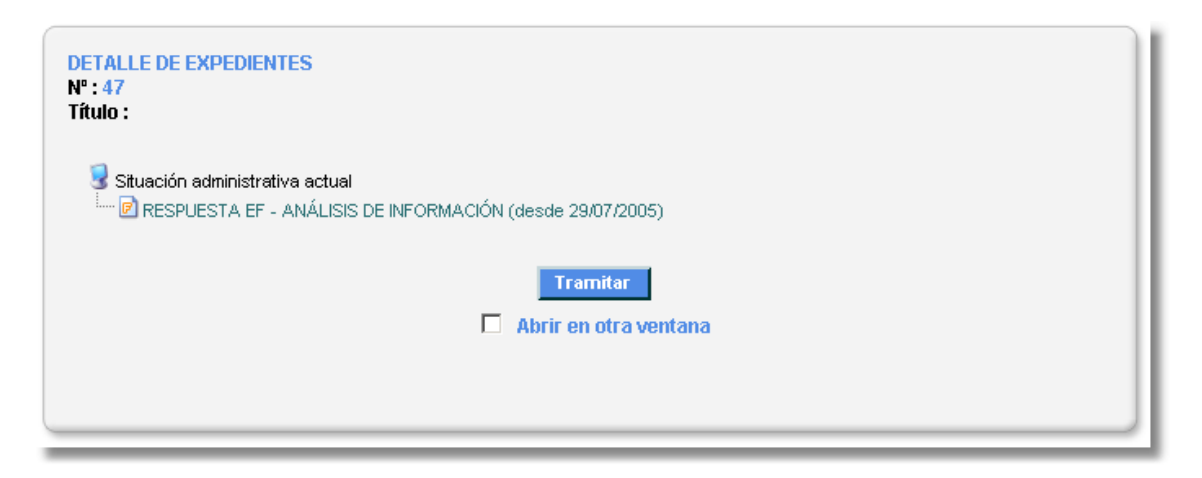

En esta ventana se llama a la API Fase actual del expediente, para obtener la situación administrativa actual del expediente.

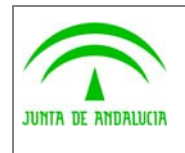

Dirección General de Modernización e Innovación de los Servicios Públicos

y Escritorio de tramitación

Manual del ejemplo de interfaz Agenda

## 2.4 Escritorio de tramitación

El escritorio de tramitación tiene el siguiente aspecto:

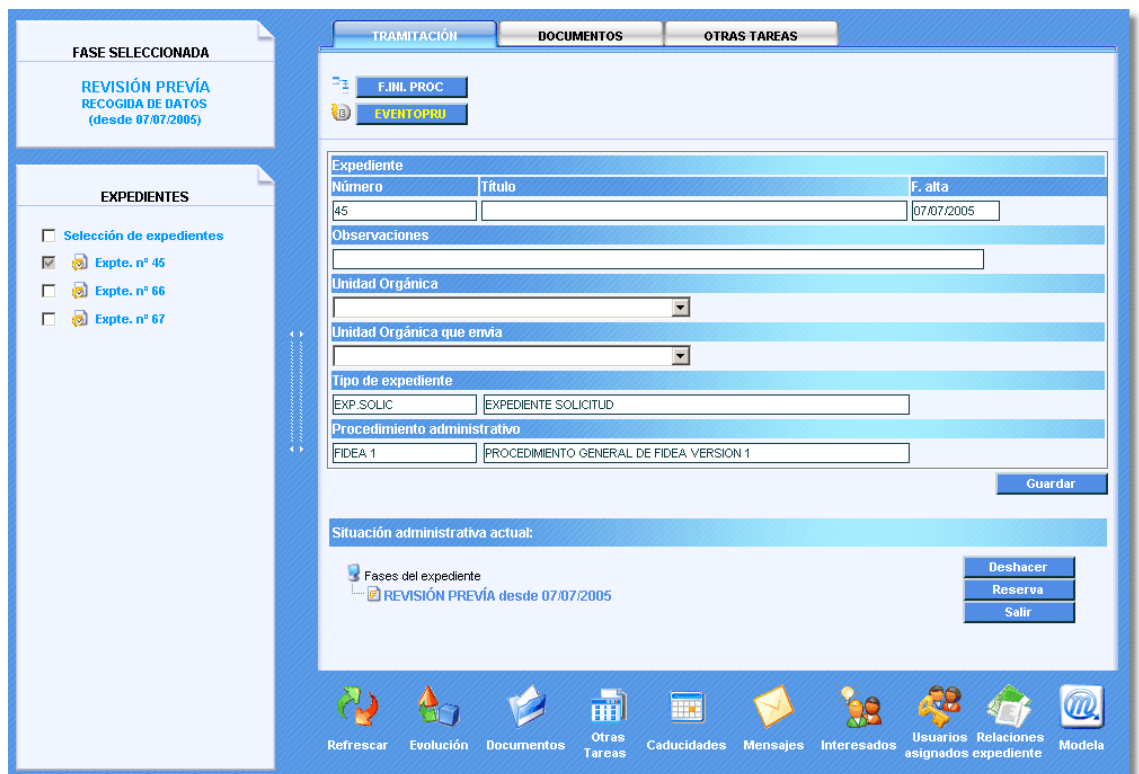

donde podemos distinguir varias zonas, atendiendo a las funcionalidades que se describen en los siguientes apartados.

Desde esta ventana, se llaman a las siguientes APIs:

- Datos expediente tramitador, para obtener la información relativa al expediente desde el punto de vista del motor de tramitación
- Fase actual del expediente, para obtener los datos asociados a la fase ( o fases ) en la que se encuentra actualmente el expediente
- Expedientes en fase, para obtener el listado de expedientes que se encuentran en la misma situación que el seleccionado.
- Datos fase, para obtener más información relativa a cada una de las fases devueltas por la API anterior.
- Transiciones posibles con comprobación de las condiciones de visualización, para obtener las transiciones posibles desde la fase actual del expediente
- Eventos posibles fecha, para obtener los eventos que se activan desde esta fase
- Documentos permitidos con comprobación de las condiciones de visualización, para obtener los documentos que se pueden generar/incorporar en esta fase.

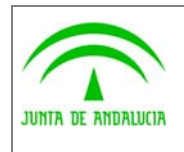

y Escritorio de tramitación

Manual del ejemplo de interfaz Agenda

- Bloques permitidos, para obtener las tareas de manipulación de datos permitidas en esta fase
- Deshacer paso, para deshacer un paso en la tramitación del expediente

#### 2.4.1 Situación administrativa seleccionada

En esta parte se muestran los datos acerca de la fase seleccionada para el expediente de entre todas en las que se pueda encontrar (el expediente puede estar en más de una fase).

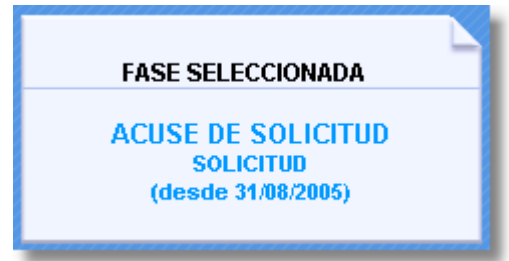

Se mostrará nombre de la fase seleccionada, fecha desde la que se encuentra en esa fase, fecha límite de estancia en la fase (sí la hubiera).

La fase actualmente seleccionada gobernará los datos mostrados en la "Barra de herramientas de tramitación" (ver a continuación).

En el apartado del árbol de situación administrativa actual ("Fases del expediente" en la imagen) se puede ver cómo seleccionar una fase de entre las que se encuentre el expediente en estos momentos.

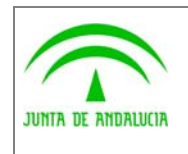

Dirección General de Modernización e Innovación de los Servicios Públicos

Trew@ v1.5.0

Manual del ejemplo de interfaz Agenda y Escritorio de tramitación

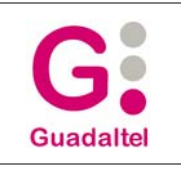

#### 2.4.2 Listado de expedientes en la misma fase seleccionada

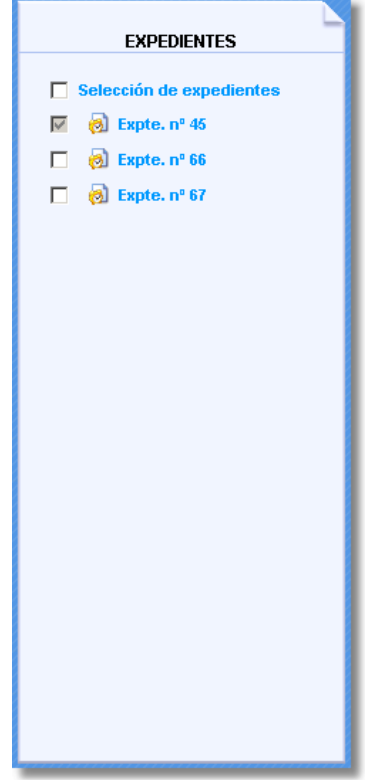

En esta parte se podrán seleccionar los expedientes para tramitarlos y generar documentos por lote. El expediente con el que se ha entrado al escritorio permanecerá siempre seleccionado.

### 2.4.3 Barra de herramientas de tramitación

En esta parte del escritorio se muestran todas las funciones de tramitación sobre el expediente elegido y correspondientes a la fase actual seleccionada del mismo.

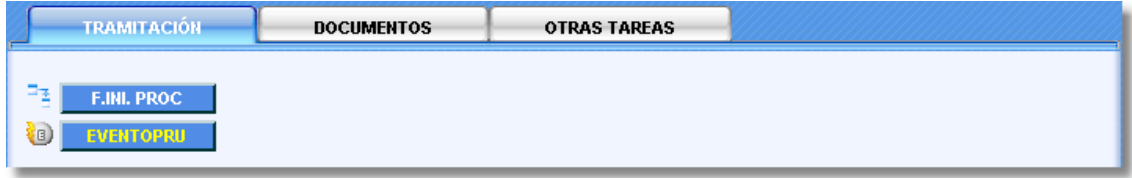

Las tareas mostradas dependen de la fase seleccionada para el expediente, de forma que si seleccionamos otra fase se refrescarán dichas tareas mostrando las de la nueva fase seleccionada.

Podemos distinguir 3 pestañas: "Tramitación", "Documentos" y "Otras tareas", las cuales se describen a continuación.

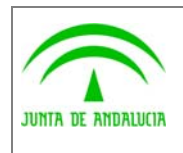

Dirección General de Modernización e Innovación de los Servicios Públicos

Trew@ v1.5.0

y Escritorio de tramitación

Manual del ejemplo de interfaz Agenda

### 2.4.3.1 Tramitación

Una vez se termina de hacer todo lo necesario en la situación actual seleccionada podemos tramitar los expedientes seleccionados hacia una nueva situación administrativa desde dicha fase. Podrán existir una o más fases a las que podamos enviar el expediente, por tanto, se mostrarán tantos botones como transiciones de salida de la fase existan. El usuario deberá elegir una de entre las mostradas.

Los trámites correspondientes a eventos se mostrarán en amarillo.

Una vez pulsamos en la transición que deseamos hacer se mostrará el siguiente diálogo:

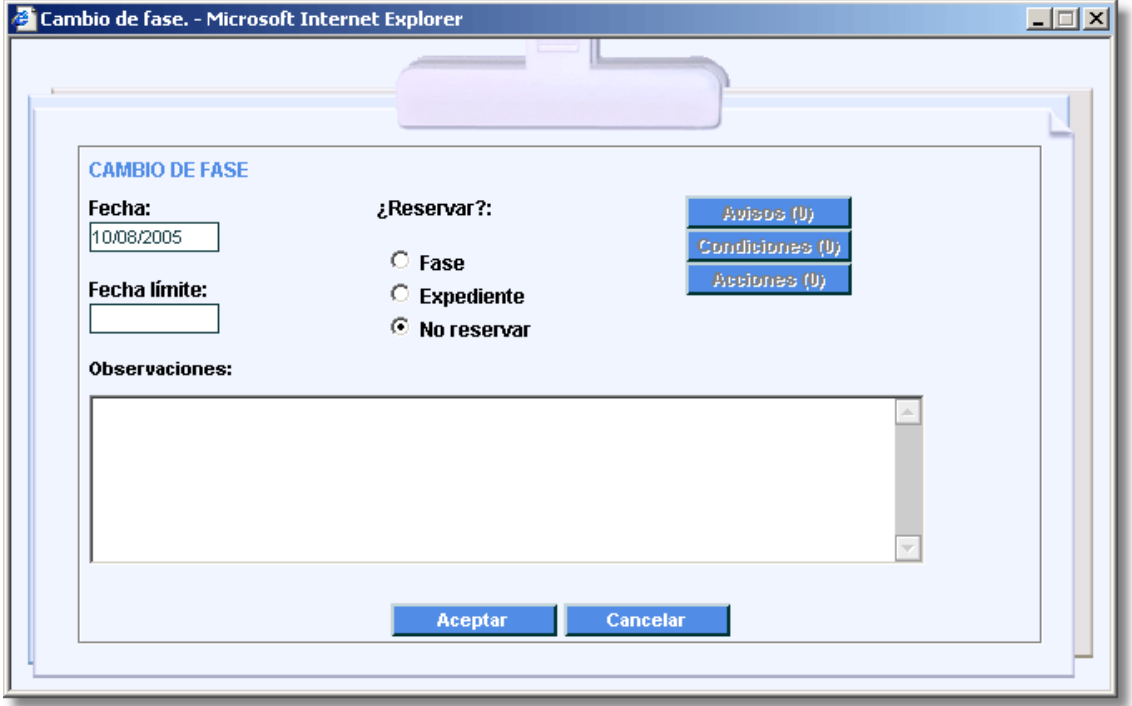

en el que además de los datos necesarios para la tramitación (fecha, fecha límite, observaciones, reserva de expediente o fase a la que enviamos el mismo) podemos destacar la existencia de una serie de botones para mostrarnos los avisos, condiciones y acciones asociadas al cambio de fase que vamos a hacer. Estos botones tienen las siguientes características:

- Muestran el número de elementos que existen de cada uno.
- Si existen condiciones obligatorias que no se cumplen aparecerá en amarillo.

Si pulsamos en cualquiera de ellos se nos abrirá una de las ventanas siguientes, según el botón en el que hayamos pulsado:

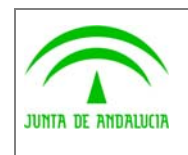

Trew@ v1.5.0

**Guadaltel** 

Dirección General de Modernización e Innovación de los Servicios Públicos

Manual del ejemplo de interfaz Agenda y Escritorio de tramitación

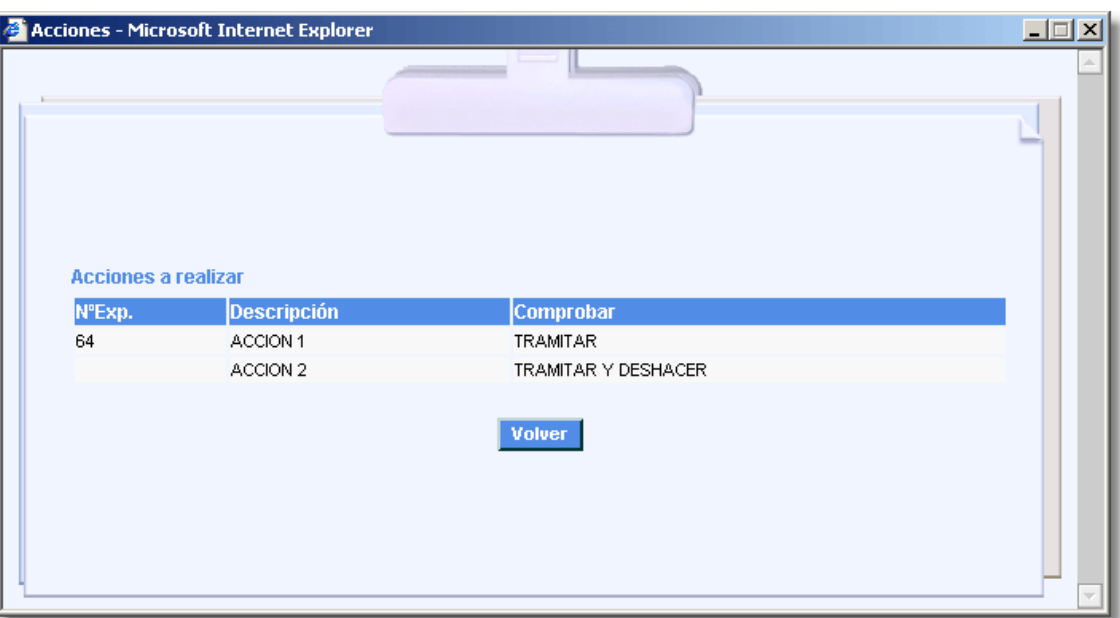

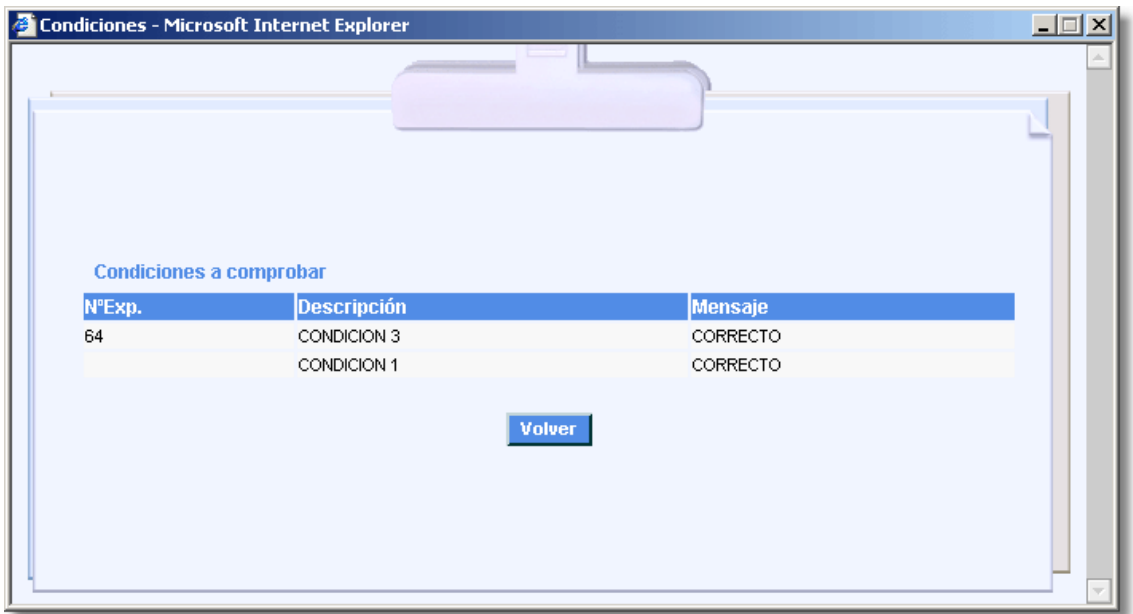

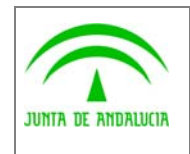

Trew@ v1.5.0

Dirección General de Modernización e Innovación de los Servicios Públicos

Manual del ejemplo de interfaz Agenda y Escritorio de tramitación

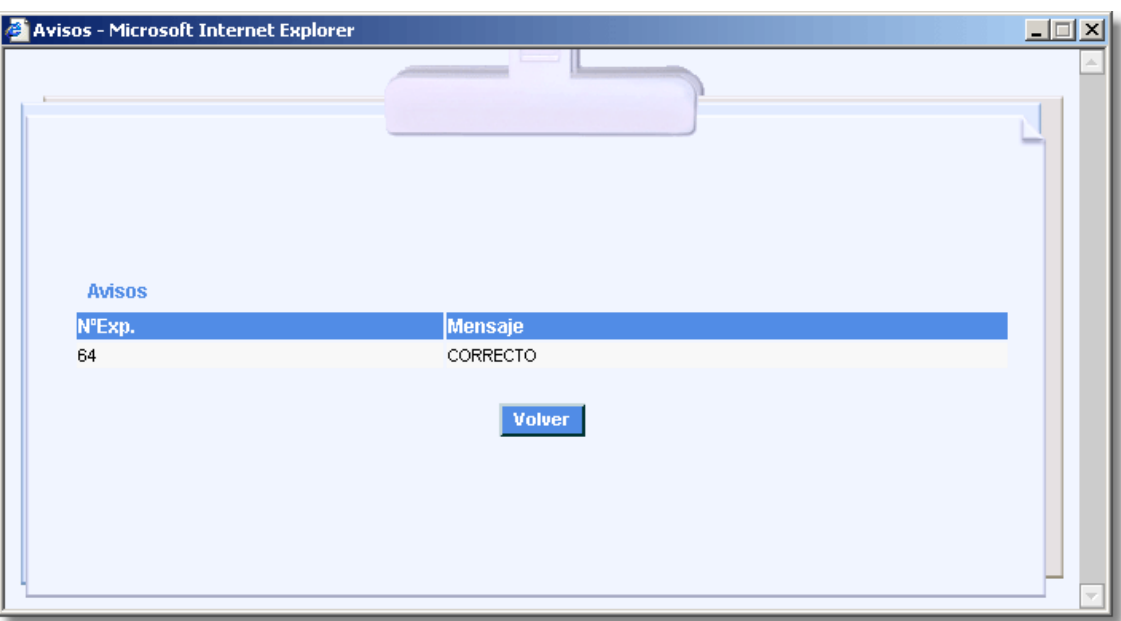

"Aceptar" permitirá ejecutar el cambio de fase (siempre que no existan condiciones obligatorias no cumplidas), si no se puede tramitar se volverá al diálogo de cambio de fase. "Cancelar" cerrará la ventana cancelando la ejecución del cambio de fase (el botón  $\times$  de la ventana tiene los mismos efectos).

#### En la ventana de tramitación se llaman a las siguientes APIs:

- Acciones transición, para obtener el conjunto de acciones asociadas a este paso de tramitación ( a esta API también se le llama en la ventana de acciones)
- Evaluar condiciones transición, para evaluar las condiciones asociadas a esta transición ( a esta API también se le llama en la ventana de condiciones y de avisos)

#### 2.4.3.2 Documentos

Se nos muestran tantos los documentos a generar para el expediente, como los a incorporar al mismo. Los documentos obligatorios aparecerán en amarillo:

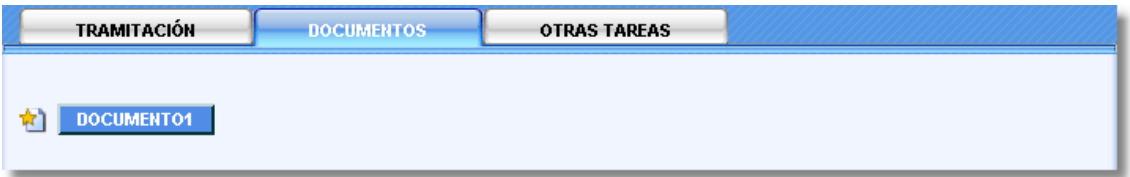

Si pulsamos en un documento que deseamos generar se nos mostrará el siguiente diálogo:

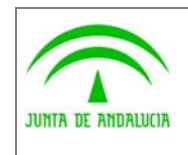

Trew@ v1.5.0

**Guadaltel** 

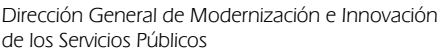

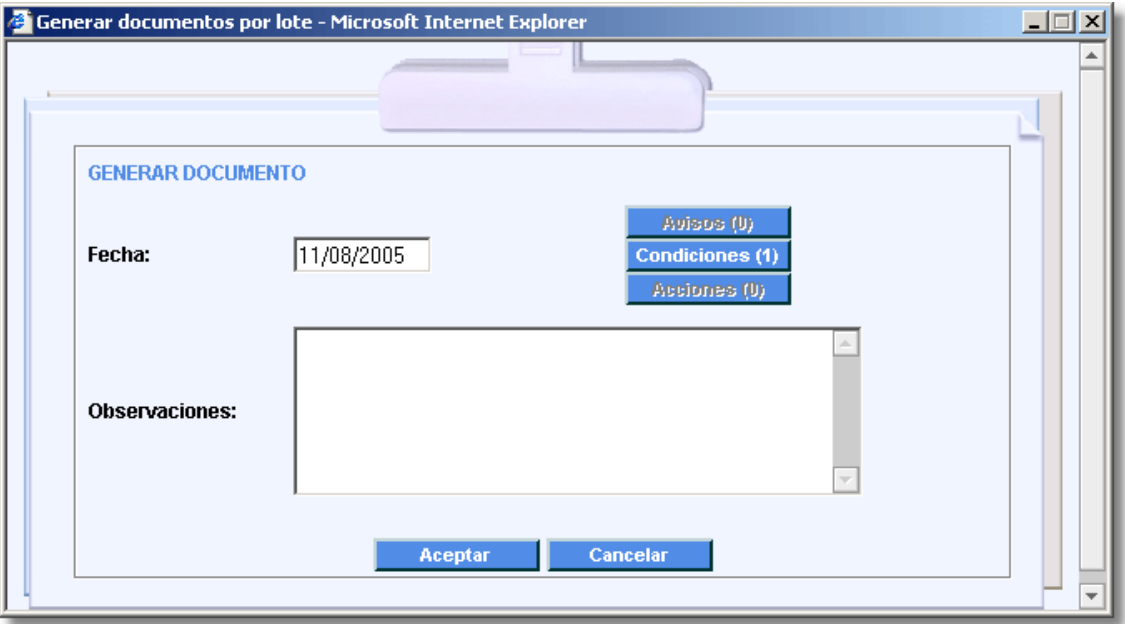

En este diálogo además de los datos necesarios para la generación del documento (fecha, observaciones) podemos destacar la existencia de una serie de botones para mostrarnos los avisos, condiciones y acciones asociadas al documento que vamos a generar. La funcionalidad de estos botones es la misma que se ha visto para "tramitación".

"Aceptar" generará el documento y si la generación es satisfactoria sacara el listado de documentos generados a los expedientes seleccionados y se podrá llamar al "Editor de documentos" o al "Weboffice" dependiendo del tipo de documento. La ventana de edición de documentos es como sigue:

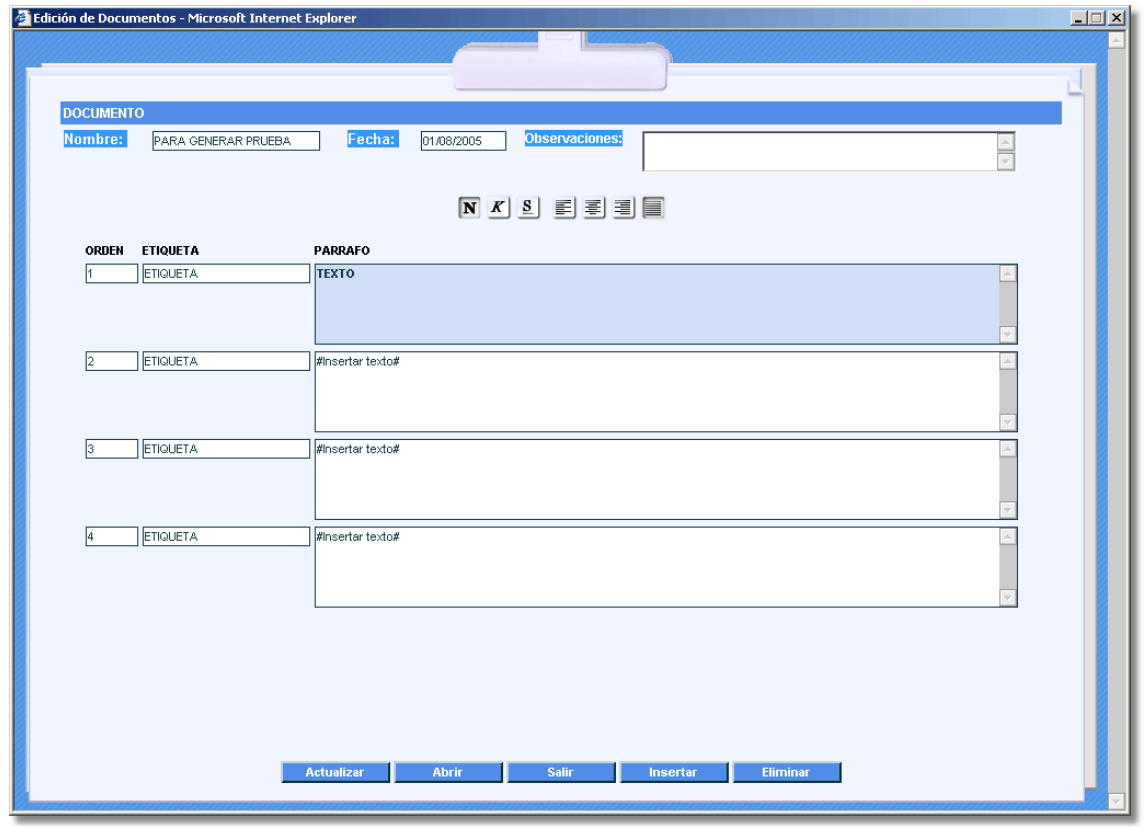

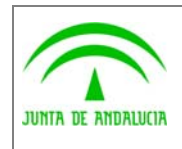

Manual del ejemplo de interfaz Agenda y Escritorio de tramitación

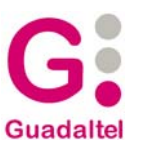

En esta ventana podemos ver los datos generales del documento (Nombre, fecha y las observaciones), así como los párrafos que contiene. Usando los botones de arriba podemos cambiar los estilos de los párrafos, así como de las etiquetas.

Debajo tenemos una serie de botones que nos permiten hacer las siguientes acciones:

- Actualizar, guarda los párrafos y aplica los cambios de estilo
- Abrir, para abrir un documento ya creado
- Salir, sale del editor
- Insertar, inserta un nuevo párrafo detrás de aquel en que se encuentre el cursor
- Eliminar, elimina el párrafo en el que se encuentre el cursor

Dentro del editor se llama a las siguientes APIs:

- Recuperar párrafos, para obtener la lista de párrafos asociados al documento
- Abrir documento, para abrir un documento ya creado
- Modificar datos de un documento del expediente, modifica los datos del documento cuando lo guardamos
- Modificar párrafo, Eliminar párrafo e Insertar párrafo, realizan las acciones de modificación, borrado e inserción de párrafos respectivamente

La ventana de weboffice es como sigue:

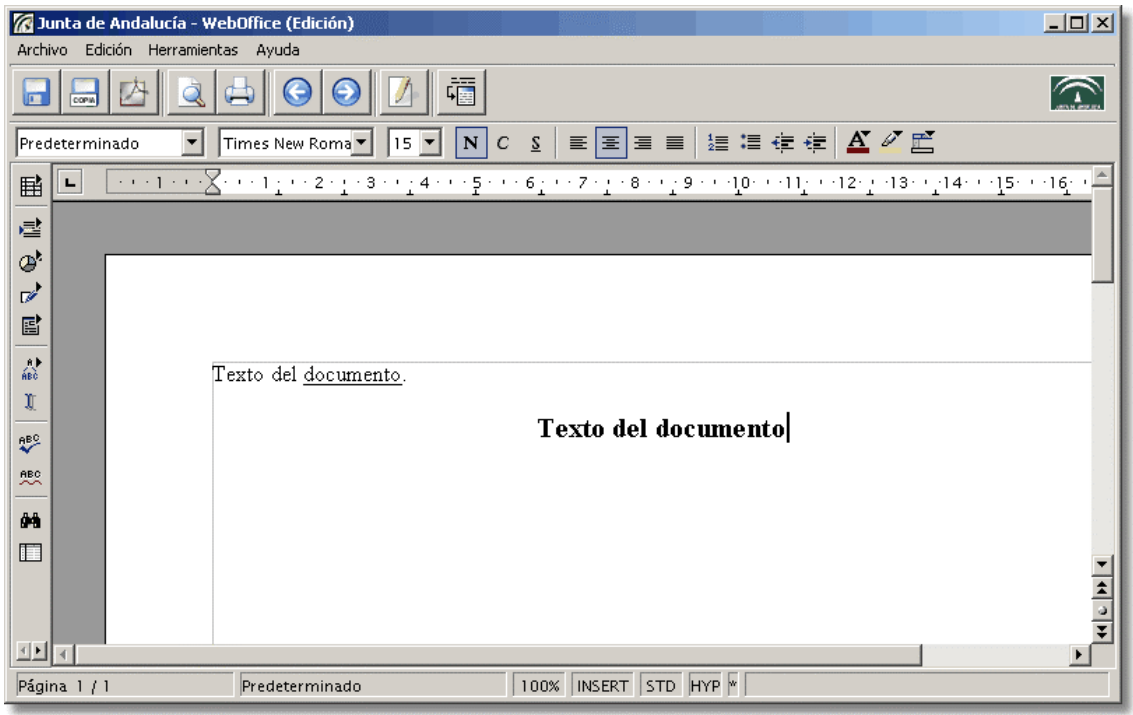

Weboffice tiene todas las funcionalidades de un editor de texto avanzado.

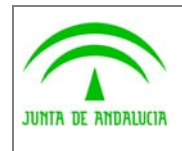

Trew@ v1.5.0

Guadaltel

Dirección General de Modernización e Innovación de los Servicios Públicos

Cada vez que acceda a weboffice, previamente se abrirá una pequeña ventana que contiene el applet de weboffice, por problemas de recursos la primera no se podrá cerrar si se quiere acceder repetidas veces a weboffice.

Para los documentos a incorporar es prácticamente igual, exceptuando que no se utiliza la ventana de edición, aunque el diálogo de incorporación de documentos sería:

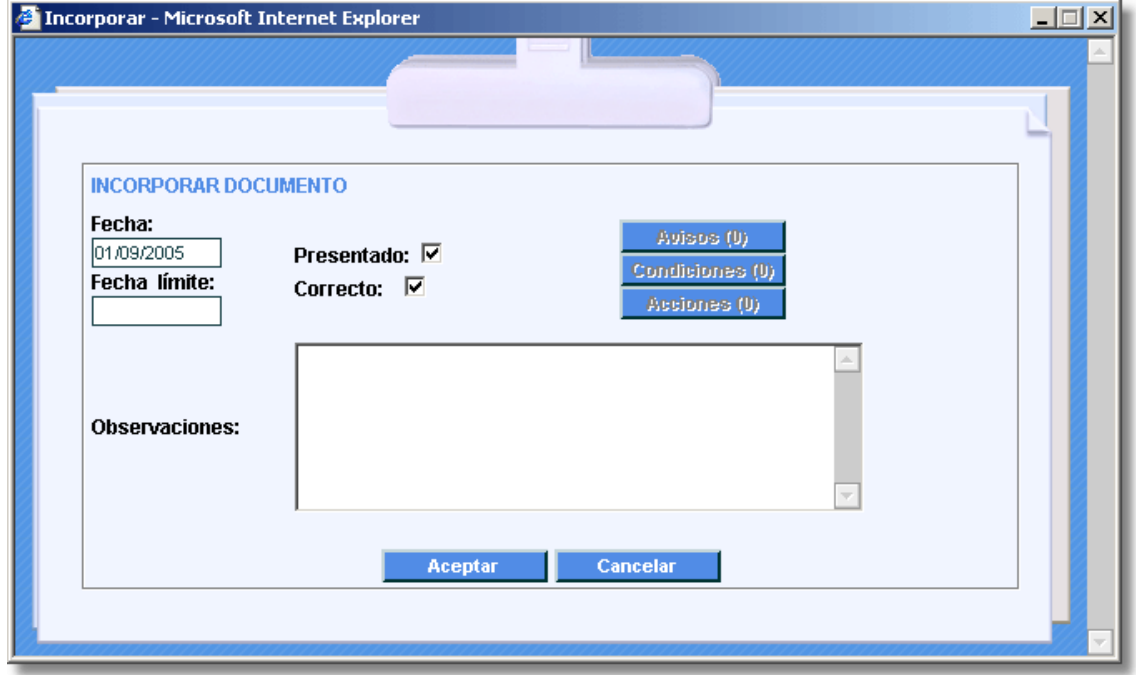

En este diálogo podemos indicar si el documento se ha presentado o no, si es correcto o no, indicar una fecha límite de presentación o de subsanación, y adjuntar el fichero correspondiente al documento que estamos incorporando. Al pulsar en aceptar se abre la ventana donde se selecciona el documento a incorporar:

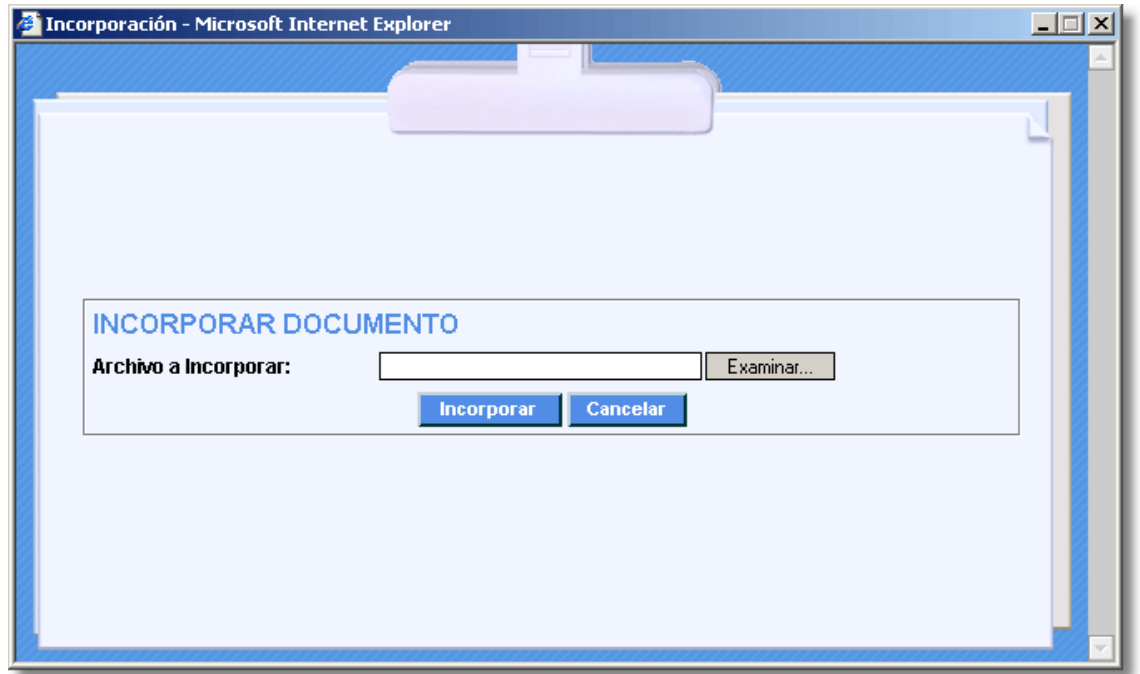

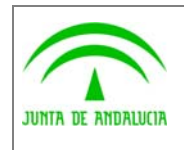

Dirección General de Modernización e Innovación de los Servicios Públicos

Trew@ v1.5.0

Manual del ejemplo de interfaz Agenda y Escritorio de tramitación

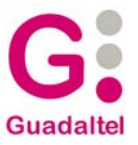

En estas ventanas se llaman a las siguientes APIs:

- Evaluar condiciones del documento y Acciones del documento, para obtener los avisos, condiciones y acciones asociados al documento que se va a generar / incorporar (esta API es llamada tanto desde la ventana de generar como desde la de incorporar)
- Generar documento, para generar el documento correspondiente. Se llama desde la ventana de Generar
- Adjuntar fichero, para subir el documento a la base de datos. Este un servlet, cuya url está indicada en el archivo web.xml

#### 2.4.3.3 Otras tareas

En esta pestaña se muestran los bloques de manipulación de datos accesibles para el expediente desde la fase seleccionada actual.

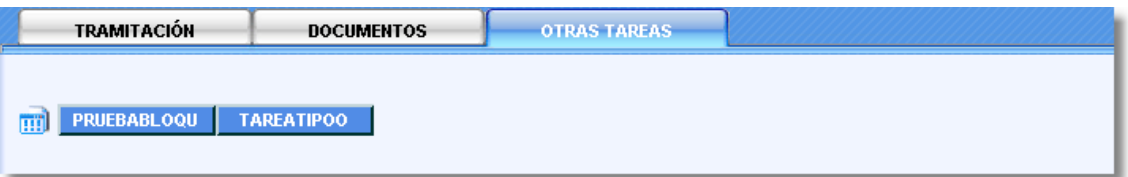

Si pulsamos en una tarea se nos mostrará el siguiente diálogo:

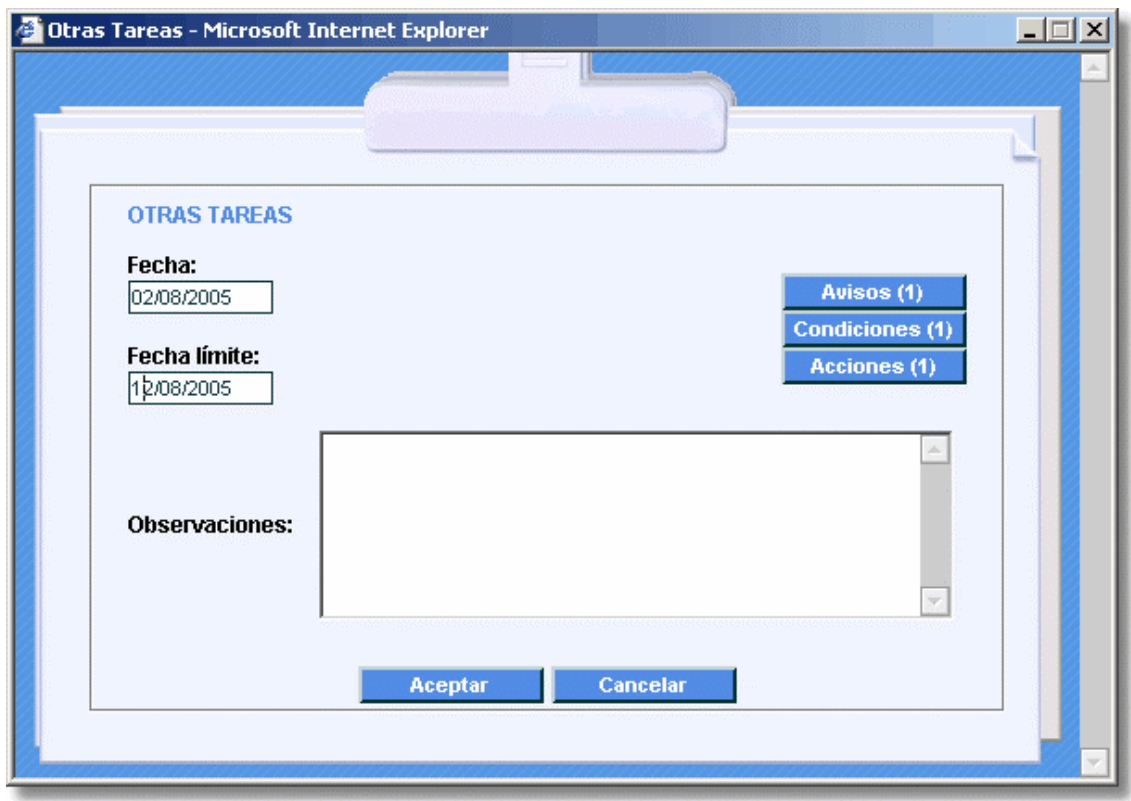

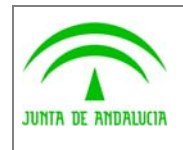

y Escritorio de tramitación

Manual del ejemplo de interfaz Agenda

En este diálogo además de los datos necesarios para iniciar la tarea (fecha, observaciones) podemos destacar la existencia de una serie de botones para mostrarnos los avisos, condiciones y acciones asociadas a la tarea que vamos a iniciar. La funcionalidad de estos botones es la misma que se ha visto para "tramitación".

"Aceptar" iniciará la tarea y en el caso que la tarea sea del tipo de manipulación de escritos, también abrirá la página para realizar dicha manipulación.

### 2.4.4 Datos históricos de tramitación

de los Servicios Públicos

Mediante los cuales podemos ver la información de tramitación del expediente que tenemos seleccionado:

#### 2.4.4.1 Evolución

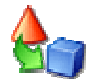

Si pulsamos aquí se nos muestra en orden cronológico la relación de todas las fases por las que ha pasado el expediente:

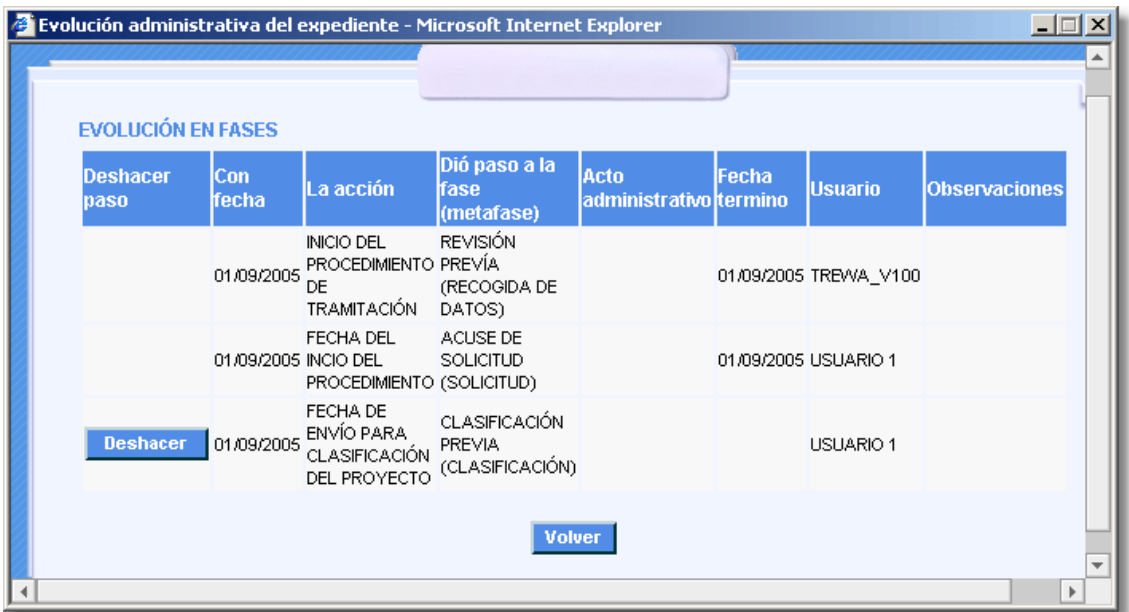

Se indica con qué fecha, qué fase y quién dejó al expediente en dicha fase, etc.

En esta ventana se llama a las siguientes APIs:

- Evolución del expediente, para obtener el conjunto de fases por las que ha pasado el expediente y su historial de tramitación.
- Deshacer paso, para eliminar el último pasa de tramitación, cuando así lo solicite el usuario

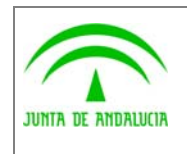

Dirección General de Modernización e Innovación de los Servicios Públicos

Trew@ v1.5.0

y Escritorio de tramitación

Manual del ejemplo de interfaz Agenda

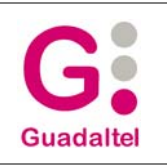

## 2.4.4.2 Documentos

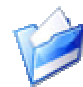

Si pulsamos este botón se mostrará la última versión de todos los documentos que se han ido generando o incorporando al expediente durante la tramitación del mismo.

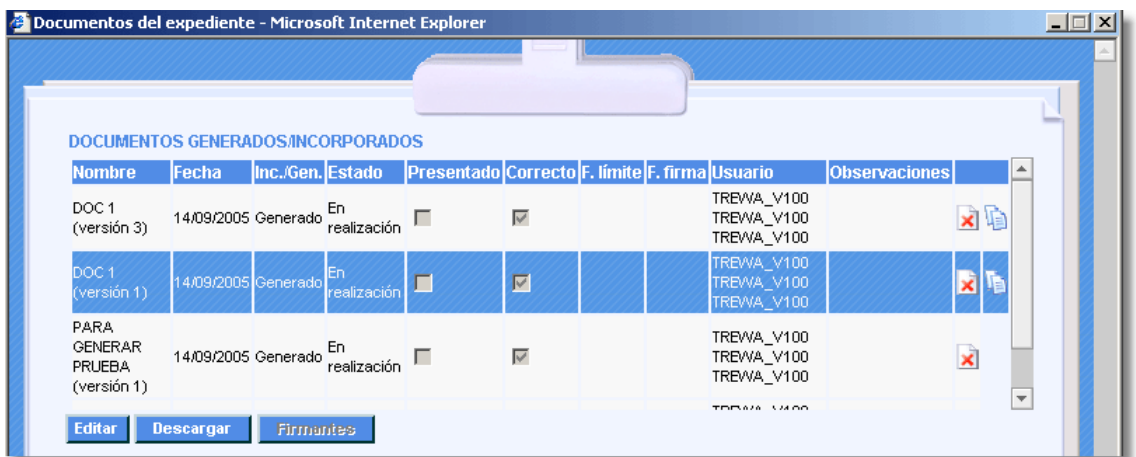

Esta ventana nos permite editar y visualizar el documento seleccionándolo y pulsando el botón "Editar" o "Descargar". Pulsando **X** podemos borrar el documento y pulsando **podemos versionar el documento.** 

El botón Firmantes se activará cuando el documento en cuestión este definido como firmable.

En la ventana de firmantes del documento, saldrá un listado de puestos de trabajo que pueden firmar el documento seleccionado, una vez elegido el puesto de trabajo se seleccionará con que usuario se quiere firmar manuscritamente (trew@) . Una vez que todos los puestos de trabajo asociados como firmantes han firmado se activará el botón de envio a port@firmas.

Cuando un documento que previamente se envió a port@firmas es devuelto, el estado aparece en color rojo, y desde la pantalla de Firmantes se podrá cambiar la información de estos y reenviar a port@firmas.

Si a la aplicación se ha entrado con certificado digital (checkbox en la pantalla de conexión), el no se usará port@firmas, y en su lugar se hace firma de ficheros desde el propio.

La parte técnica de configuración se desarrollara al final en la sección de Autenticación y Firma Digital.

En esta ventana se llama a las siguientes APIs:

- Documentos del expediente, para obtener la lista de documentos asociadas al expediente.
- Abrir documento, para obtener la URL desde la cual podemos acceder a un documento

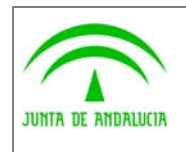

Dirección General de Modernización e Innovación de los Servicios Públicos

Trew@ v1.5.0

y Escritorio de tramitación

Manual del ejemplo de interfaz Agenda

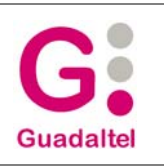

#### 2.4.4.3 Otras tareas

Si pulsamos este botón se nos mostrarán las tareas de manipulación de datos y otras, iniciadas, descartadas o finalizadas del expediente.

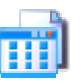

Nos mostrará datos de la tarea (nombre, estado, fecha de comienzo, fecha límite, fecha de finalización y observaciones) y nos permitirá modificara pulsando , eliminarla pulsando **X**, descartarla pulsando **X**, reanudarla pulsando y y finalizarla pulsando ...

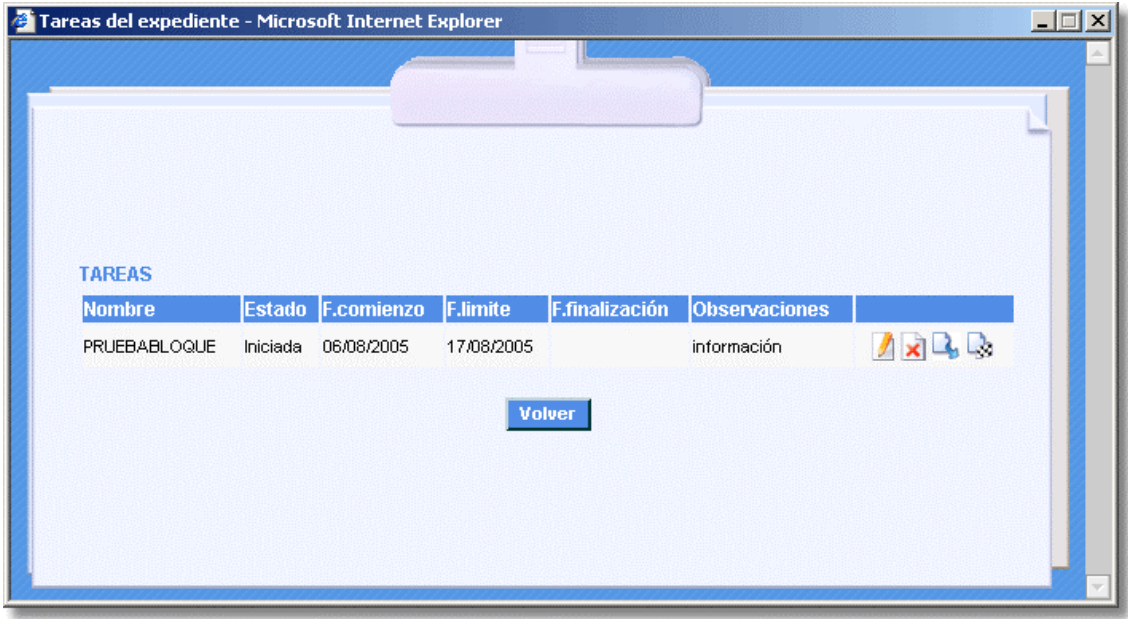

#### 2.4.5 Reserva

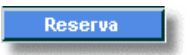

Este botón nos permiten reservar o eliminar la reserva del expediente en la fase.

La ventana es la siguiente:

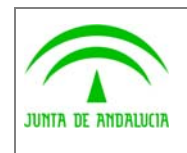

de los Servicios Públicos

Dirección General de Modernización e Innovación Manual del ejemplo de interfaz Agenda

Trew@ v1.5.0

y Escritorio de tramitación

**Guadaltel** 

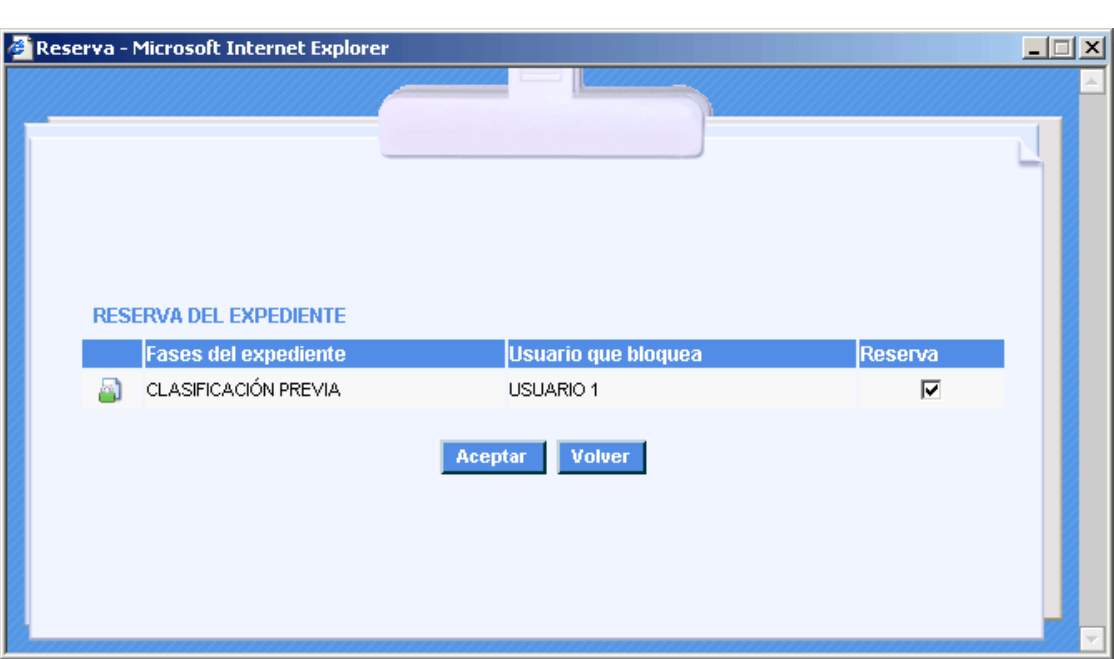

Pulsaremos "Aceptar" para actualizar el estado de la reserva dependiendo de lo que tengamos seleccionado en la casilla de verificación.

### 2.4.6 Plazos

Si pulsamos este botón se nos mostrarán todos los plazos asociados al expediente que siguen activos.

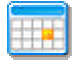

En esta ventana podremos obtener los datos relativos a cada uno de los plazos (descripción, tipo, fecha en que comenzó el plazo y fecha de vencimiento del mismo)

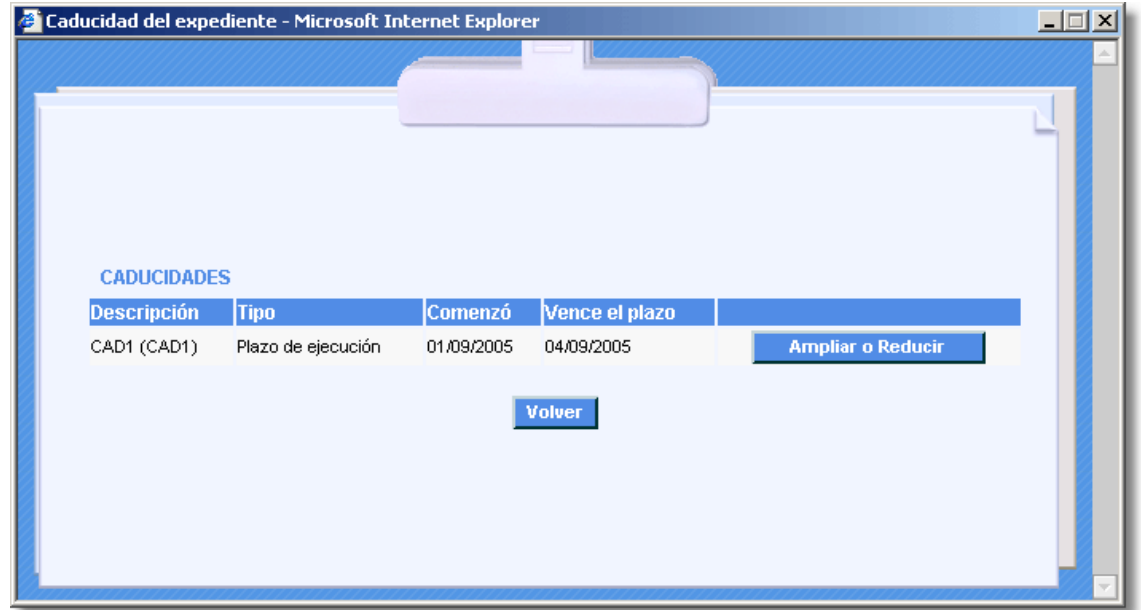

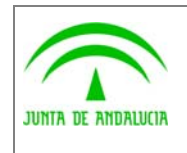

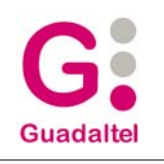

En esta ventana se llama a la API Caducidades del expediente para obtener la lista de las caducidades.

También podemos ampliar o reducir la caducidad pulsando el botón "Ampliar o Reducir".

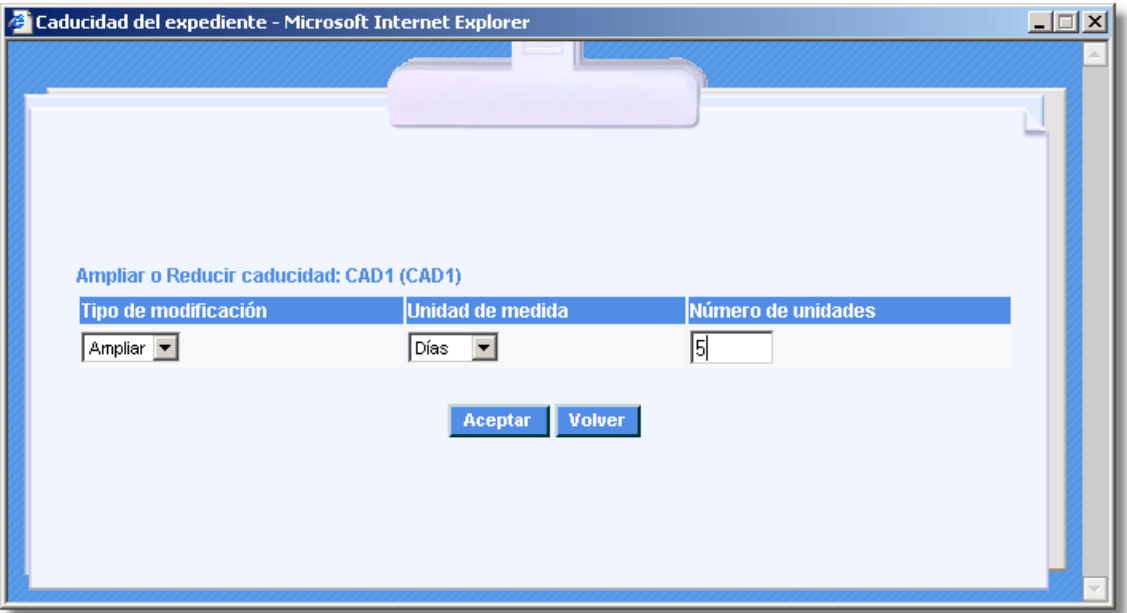

### 2.4.7 Mensajes

Si pulsamos este botón se nos mostrarán todos los mensajes que tiene el usuario en el sistema de intercambio de

mensajes de Trew@. En esta ventana podremos obtener los datos relativos a cada uno de los mensajes (texto del mensaje, sí ha sido leído o no, fecha de recepción, prioridad y usuario que ha mandado el mensaje)

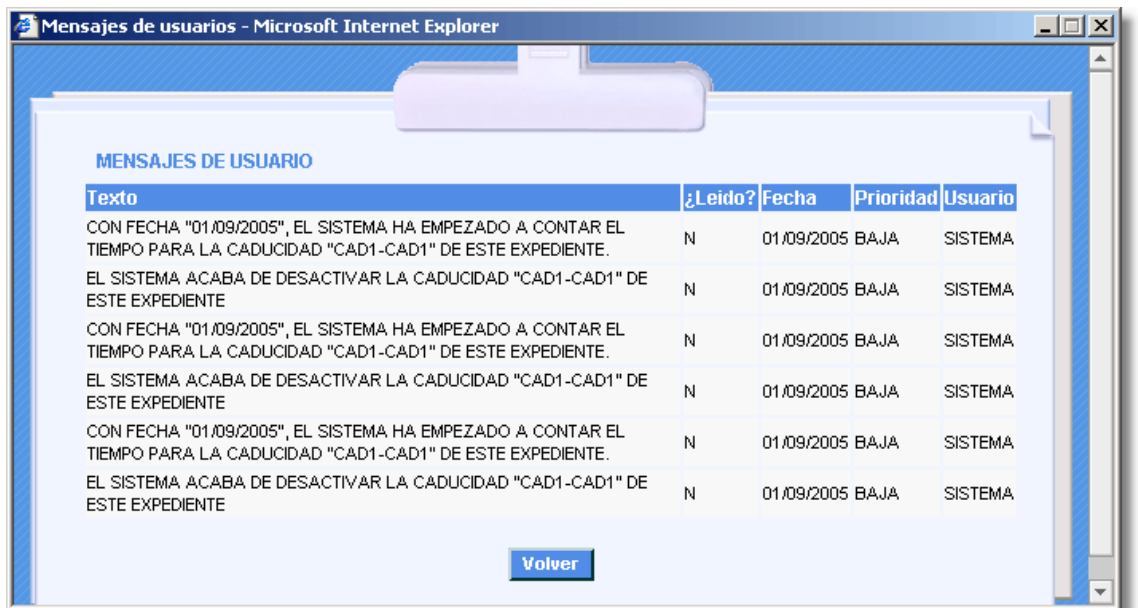

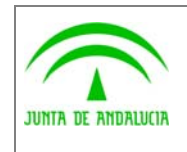

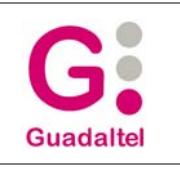

En esta ventana se llama a la API Mensajes usuario para obtener la lista de los mensajes.

#### 2.4.8 Interesados del expediente

Si pulsamos este botón se nos mostrarán los interesados asociados al expediente.

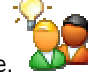

Nos mostrará datos específicos del interesado del expediente (nº de identificador, nombre y apellidos, sexo, observaciones, razón de interés) y nos permitirá modificar datos pulsando  $\Box$ , eliminarlo pulsando  $\Box$ , asignar otro interesado o dar de alta uno nuevo.

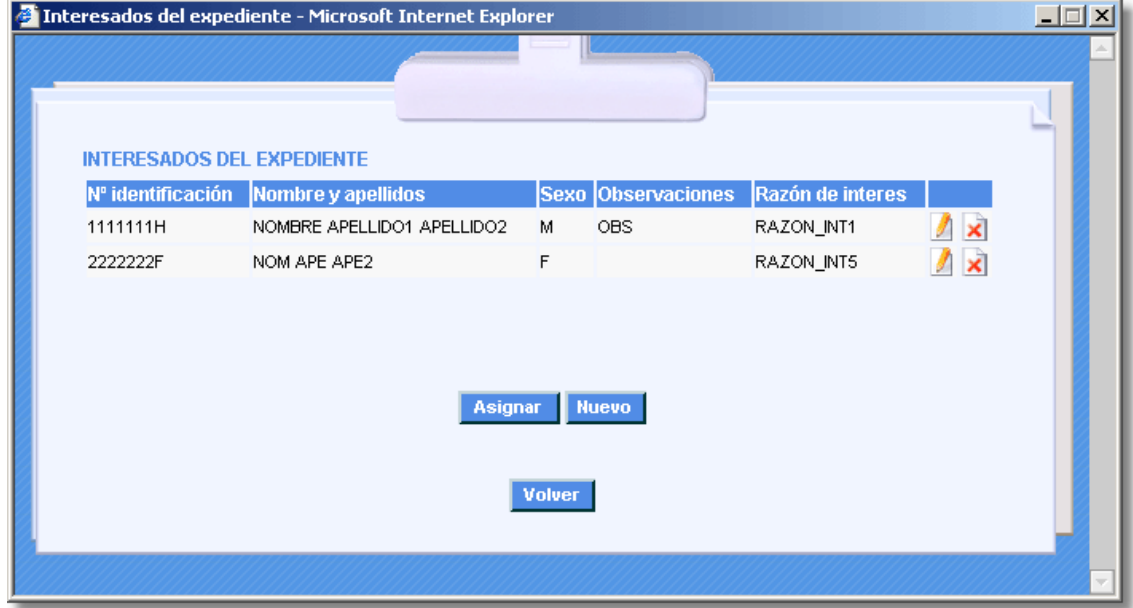

#### 2.4.9 Interesados del documento

Si pulsamos este botón se nos mostrarán los interesados asociados al documento seleccionado.

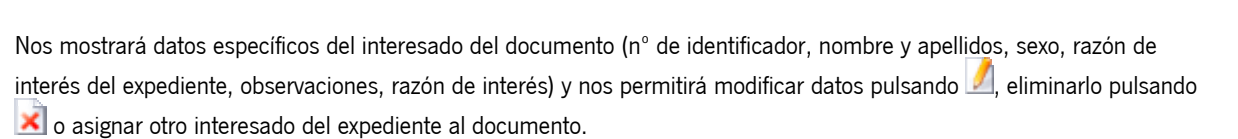

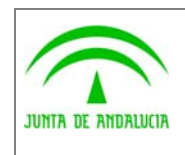

Dirección General de Modernización e Innovación de los Servicios Públicos

Trew@ v1.5.0

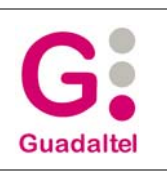

Manual del ejemplo de interfaz Agenda y Escritorio de tramitación

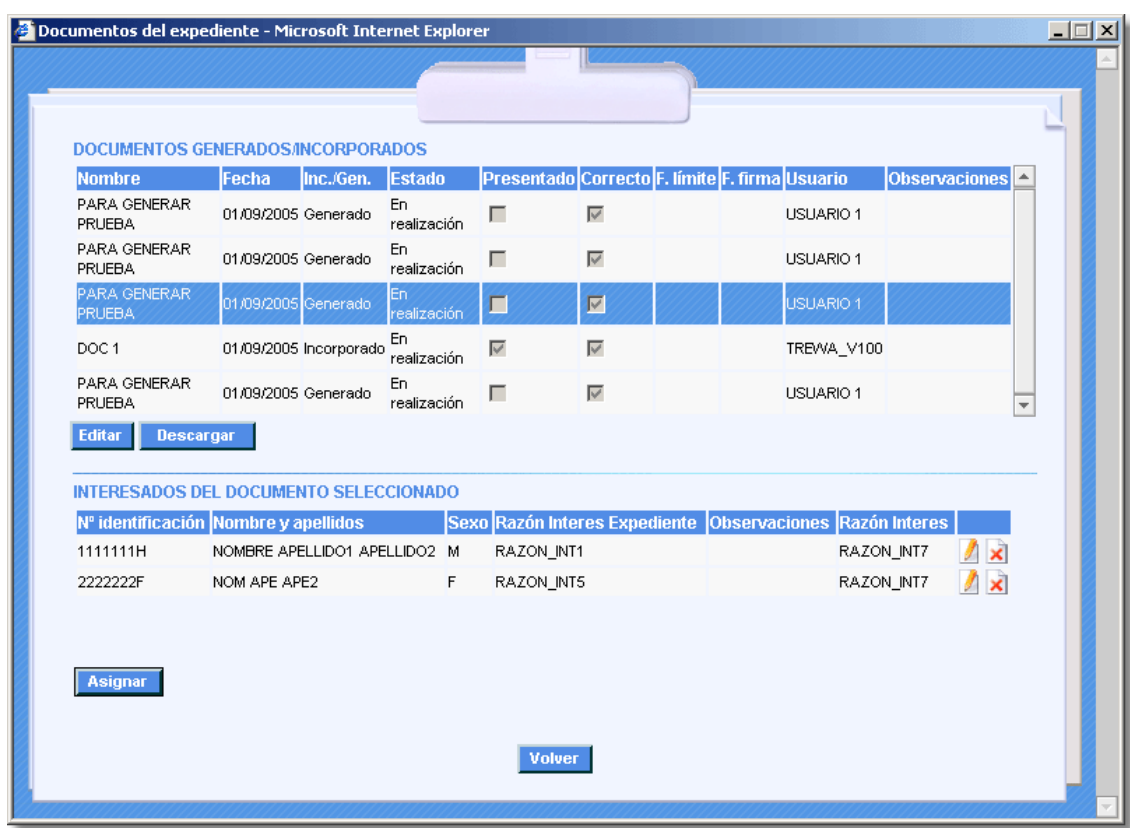

### 2.4.10 Usuarios asignados al expediente

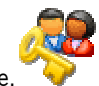

Si pulsamos este botón se nos mostrarán los usuarios asociados al expediente.

Nos mostrará datos específicos del usuario asignado (nº de identificador, nombre y apellidos, sexo, fecha de alta, fecha de baja, tipo, razón de asignación) y nos permitirá modificar datos pulsando <u>, eliminarlo pulsando **x**</u>o asignar otro usuario al expediente.

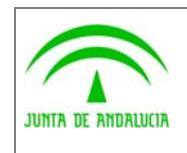

Trew@ v1.5.0

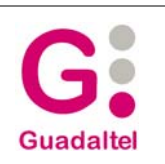

Dirección General de Modernización e Innovación de los Servicios Públicos

Manual del ejemplo de interfaz Agenda y Escritorio de tramitación

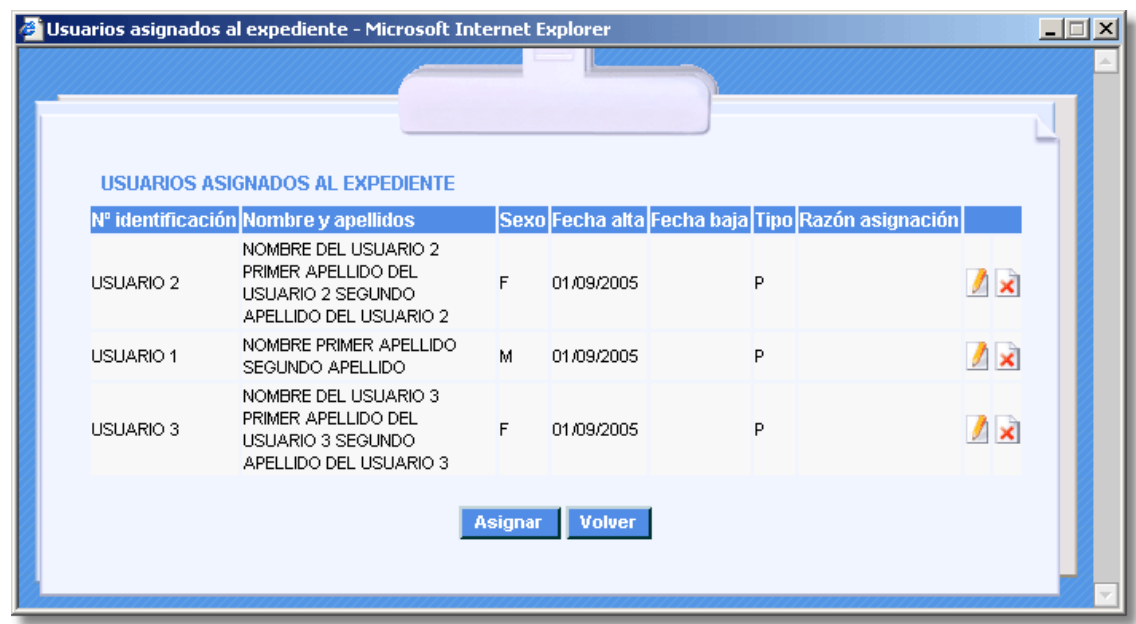

### 2.4.11 Relaciones del expediente

Si pulsamos este botón se nos mostrarán los expedientes relacionados al expediente en el que nos encontramos.

La ventana nos mostrará datos del expediente con el que se relaciona (número de expediente y título), el tipo de relación (Igualdad, Maestra o Detalle) y las observaciones.

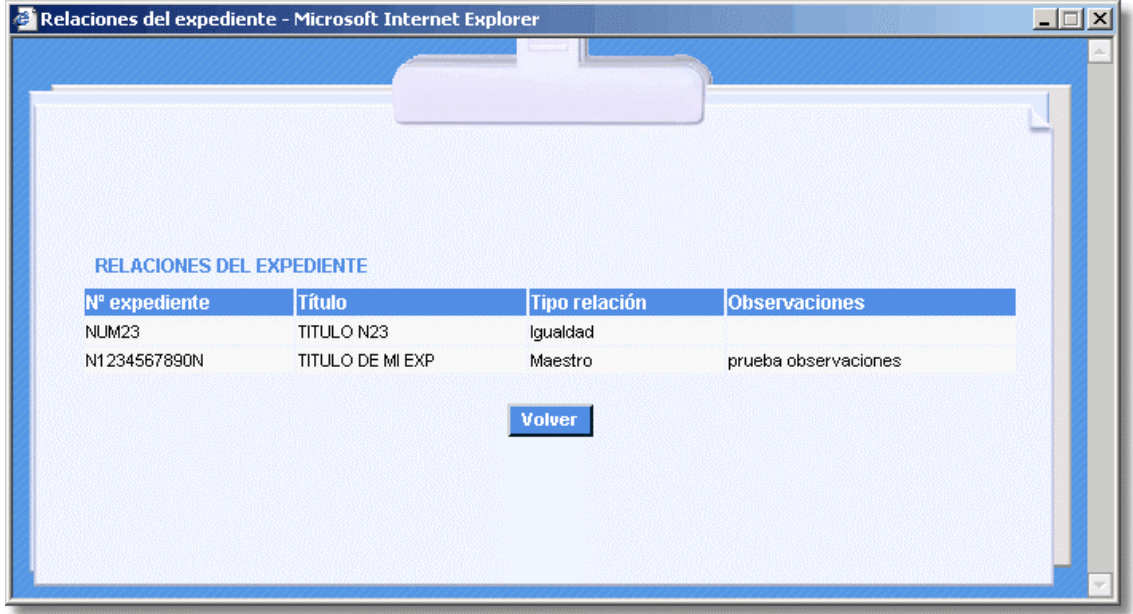

En esta ventana se llama a la API obtener relaciones expediente para obtener la lista de expedientes relacionados.

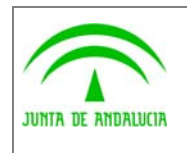

Dirección General de Modernización e Innovación de los Servicios Públicos

Manual del ejemplo de interfaz Agenda y Escritorio de tramitación

Trew@ v1.5.0

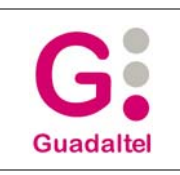

### 2.4.12 Modela

Si pulsamos este botón se nos mostrará una representación gráfica de la evolución del expediente.

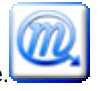

La ventana contiene un applet que nos permite visualizar de distintas formas la evolución

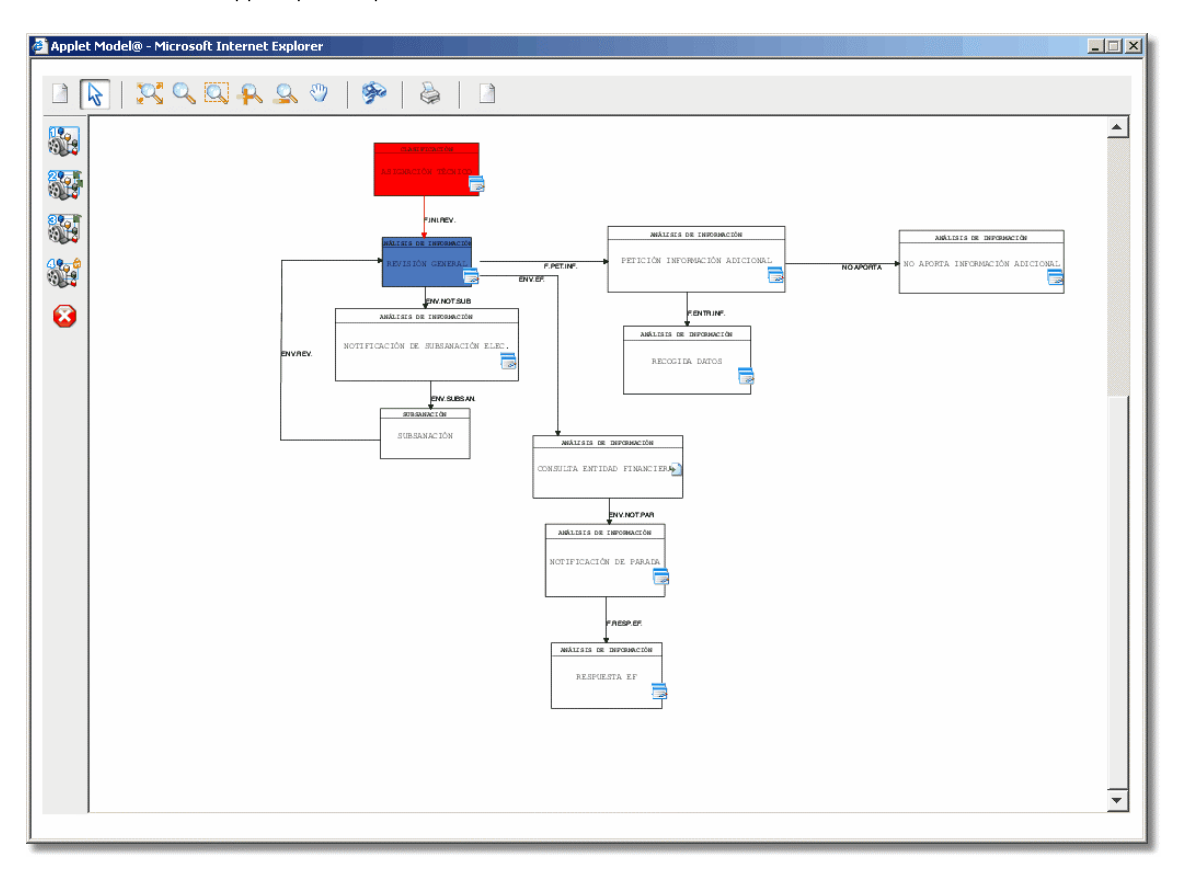

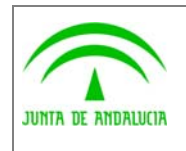

Trew@ v1.5.0

Dirección General de Modernización e Innovación de los Servicios Públicos

Manual del ejemplo de interfaz Agenda y Escritorio de tramitación

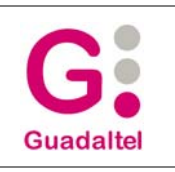

## 2.5 Información técnica

### 2.5.1 Autenticación y Firma Digital

En la aplicación se encuentra un fichero llamado firma.properties que es donde se encuentra la configuración de una serie de parámetros que se necesitan para la Autenticación y la Firma digital (\*).

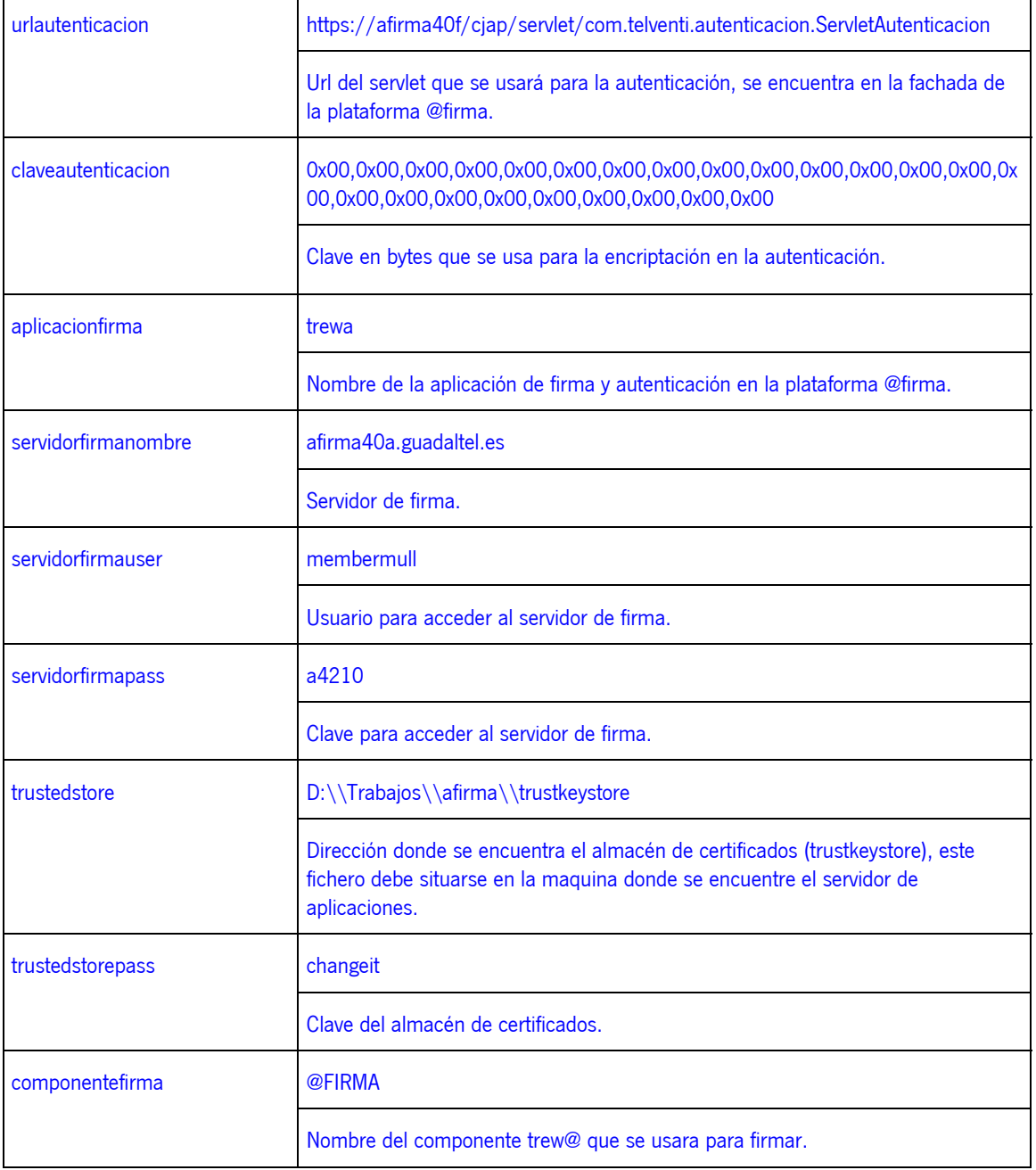

(\*) se detallan unos datos que podrían ser reales a modo de ejemplo.

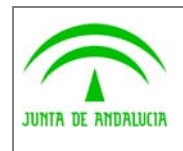

Dirección General de Modernización e Innovación de los Servicios Públicos

y Escritorio de tramitación

Manual del ejemplo de interfaz Agenda

### 2.5.2 Port@firmas

Para que el envío a port@firmas se efectúe de manera correcta, hay q tener configurado el componente trewa y asignado al sistema en cuestión con el que estemos trabajando.

1º Crear componente.

Nombre: PORT@FIRMAS

Descripción: COMPONENTE DE PORT@FIRMAS

Tipo de componente: TREW@ (o también podéis crear un tipo distinto)

Dirección IP: Dirección de la maquina, ejemplo SA2.GUADALTEL.ES.

2º Crear los datos del componente creado previamente (\*)

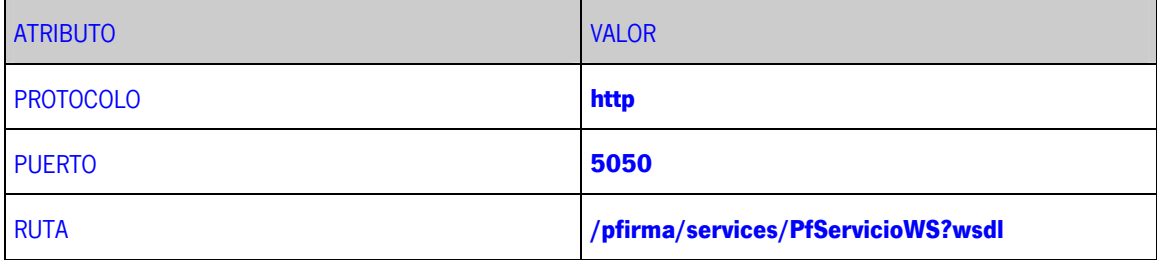

(\*) se detallan unos datos que podrían ser reales a modo de ejemplo.

#### 2.5.3 Conexiones

La agenda hace uso de la Api que tiene una conexión propia a Trew@ . Además tiene habilitado el uso de una conexión aparte llamamosle conexión cliente.

La conexión cliente se mantiene a través de una Clase Bean gdtel.tramatel.conf.Conexión y hace uso de un fichero properties gdtel.tramatel.conf.tramatel.properties donde tiene los datos de conexión (\*) y usa como usuario y clave los introducidos en la pantalla de conexión.

tipo=ORACLE

#Archivo de propiedades

#Datos para realizar la conexión

nombreMaquina=sd1.guadaltel.es

puerto=1521

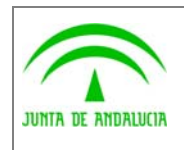

Dirección General de Modernización e Innovación de los Servicios Públicos

Trew@ v1.5.0

Manual del ejemplo de interfaz Agenda y Escritorio de tramitación

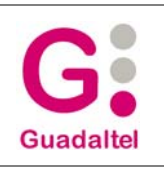

#### nombreBD=prod92a

(\*) se detallan unos datos que podrían ser reales a modo de ejemplo.

Además, la agenda hace uso del properties antes mencionado para una determinada configuración (\*).

#Datos inicialización aplicación

pagina\_inicio=trmenu.jsp

pagina\_datos\_escritorio=trescinterno.jsp

#Datos tabla SISTEMAS

sistema= Nombre del sistema a establecer por defecto

pk\_sistema= PK del sistema a establecer por defecto

#Datos inicialización TRAMITADOR

TR\_REPORT=REPORT\_LOCAL

TR\_CONEXION=CONEXION\_LOCAL

hoja\_estilo=trestilo.css

Ruta\_TR\_AP=

Ruta\_AP\_TR=

AP\_FU\_NUMEXP=

AP\_FU\_TITULOEXP=

(\*) se detallan unos datos que podrían ser reales a modo de ejemplo.

Y otros datos en desuso en la versión v1 de trew@.

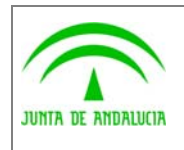

Dirección General de Modernización e Innovación de los Servicios Públicos

Trew@ v1.5.0

y Escritorio de tramitación

Manual del ejemplo de interfaz Agenda

**Guadaltel** 

## 2.5.4 Filtro para la aplicación cliente

La agenda tiene habilitada la posibilidad de añadir un filtro más personal para sacar los expedientes.

La jsp trexploradorinterno.jsp es la primera que se refresca cuando le damos a "Ver expedientes", esta pone en sesión una ArrayList de que podrá contener Objetos de la clase String con los valores de los Ids de expedientes en trew@ que cumplan las condiciones establecidas por los filtros del cliente.

Normas:

Si el ArrayList es nulo, no se tendrá encuenta en el filtro.

Si no, se tendrá en cuenta en el filtro, tenga o no Objetos String.

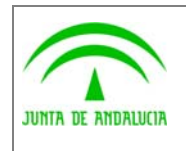

Dirección General de Modernización e Innovación de los Servicios Públicos

Trew@ v1.5.0

y Escritorio de tramitación

Manual del ejemplo de interfaz Agenda

**Guadaltel** 

## 3 ANEXOS

No hay anexos.

## 4 GLOSARIO

No hay glosario, no se cree necesario.

# 5 BIBLIOGRAFÍA Y REFERENCIAS

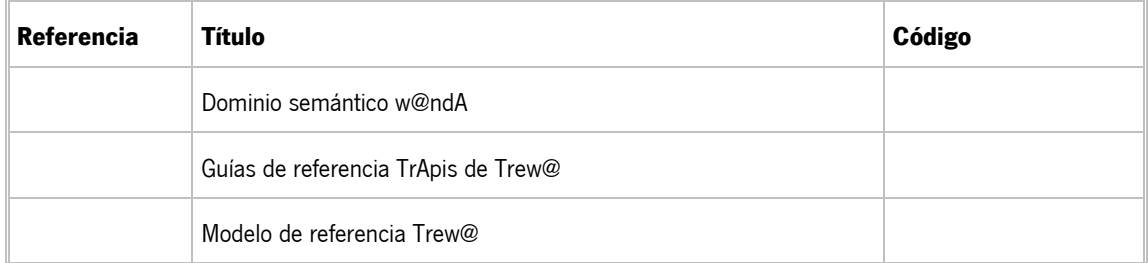